## thermoscientific

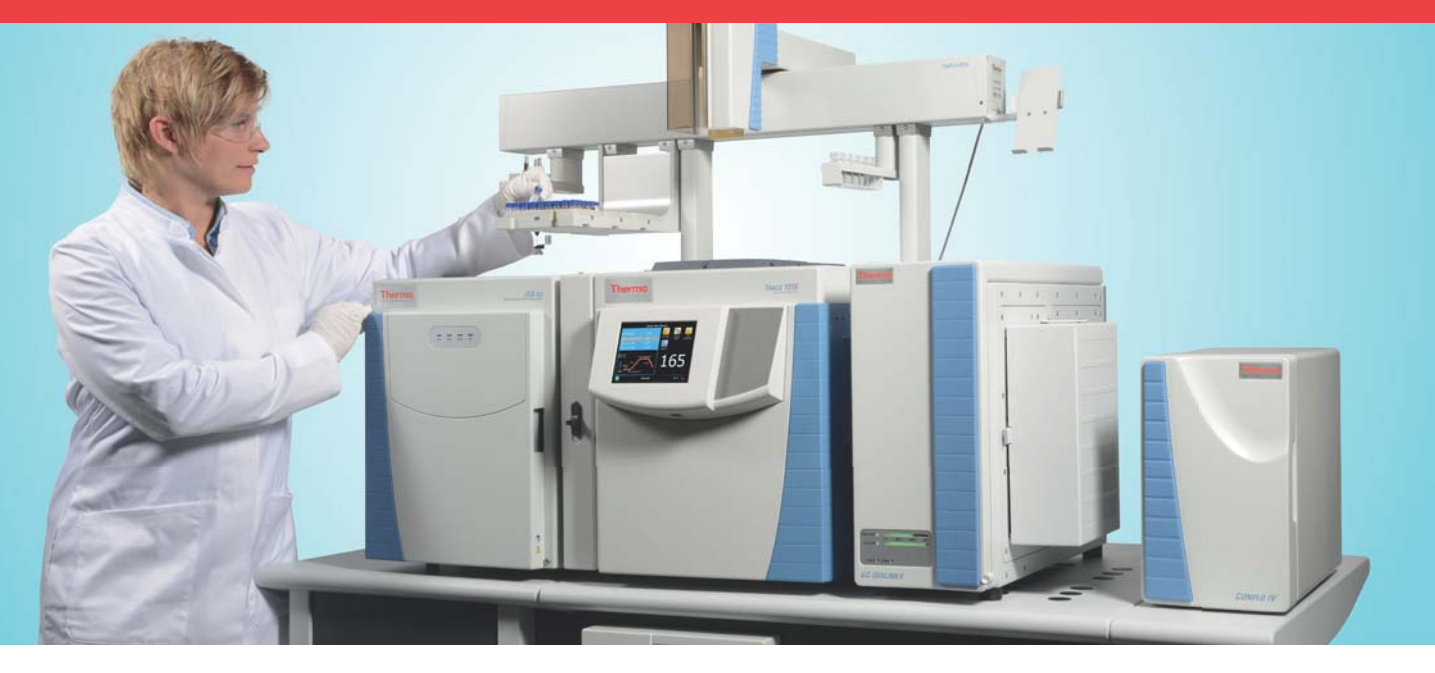

# **Installing Isodat under Microsoft Windows 7**

1288480 Revision C November 2018

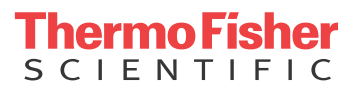

# **Installing Isodat under Microsoft Windows 7**

1288480 Revision C November 2018

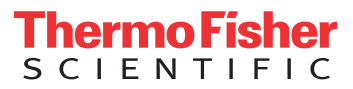

## **Legal Notices**

© 2018 Thermo Fisher Scientific Inc. All rights reserved.

Published by: Thermo Fisher Scientific (Bremen) GmbH, Hanna-Kunath-Str. 11, 28199 Bremen, Germany Tel: +49(0)421 5493 0, Fax: +49(0)421 5493 396

Foundation, Xcalibur, Surveyor, and Accela are registered trademarks of Thermo Fisher Scientific Inc. in the United States.

Microsoft and Windows are registered trademarks of Microsoft Corporation in the United States and other countries.

InstallShield is a registered trademark of Flexera Corporation. QR Code is a registered trademark of DENSO WAVE INCORPORATED in Japan and other countries.

All other trademarks are the property of Thermo Fisher Scientific Inc. and its subsidiaries.

Thermo Fisher Scientific Inc. does not endorse any manufacturer or products other than its own. Unless otherwise stated, companies and products listed in this document are given as examples only.

Thermo Fisher Scientific Inc. provides this document to its customers with a product purchase to use in the product operation. This document is copyright protected and any reproduction of the whole or any part of this document is strictly prohibited, except with the written authorization of Thermo Fisher Scientific Inc.

Release History: Revision A released in February 2012. Revision B released in April 2013. Revision C released in November 2018.

## **Contents**

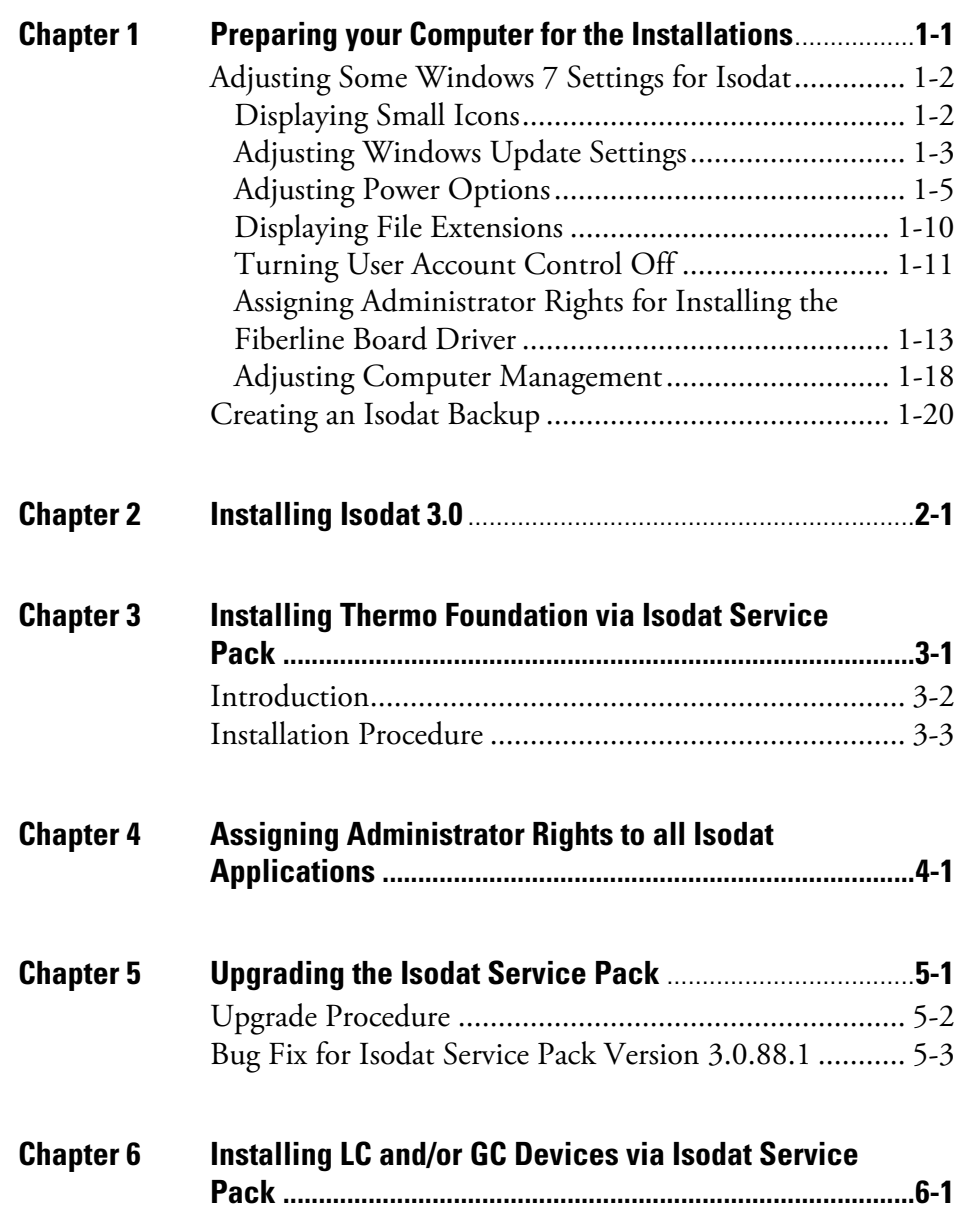

C

**Contents**

## <span id="page-6-0"></span>**Preparing your Computer for the Installations**

Before you install any Isodat software, prepare your computer as described in this chapter.

1

### **Contents**

- [Adjusting Some Windows 7 Settings for Isodat](#page-7-0) on page 1-2
- [Creating an Isodat Backup](#page-25-0) on page 1-20

## <span id="page-7-0"></span>**Adjusting Some Windows 7 Settings for Isodat**

The Isodat performance requires specific Windows 7 settings. Some of them might already have been set as required.

## <span id="page-7-1"></span>**Displaying Small Icons**

#### ❖ **To let small icons be displayed**

- 1. Click the **Start** button.
- 2. Open the Windows Control Panel.
- 3. From the context menu at View by, select **Small icons**. See [Figure 1-1](#page-7-2).

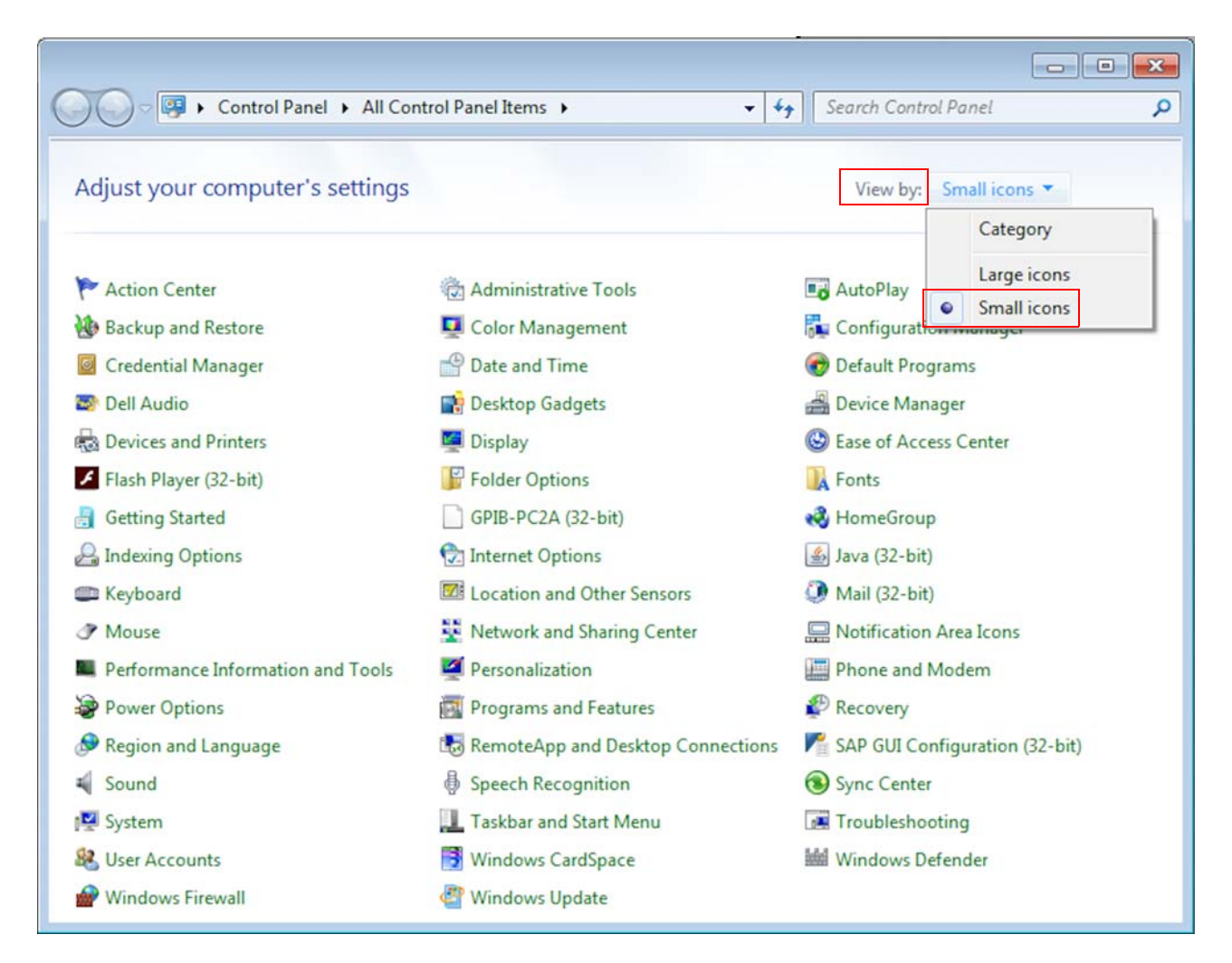

<span id="page-7-2"></span>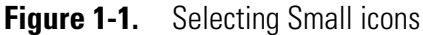

## <span id="page-8-0"></span>**Adjusting Windows Update Settings**

- ❖ **To adjust the Windows update settings**
- 1. Click **Windows Update**. See [Figure 1-2](#page-8-1).

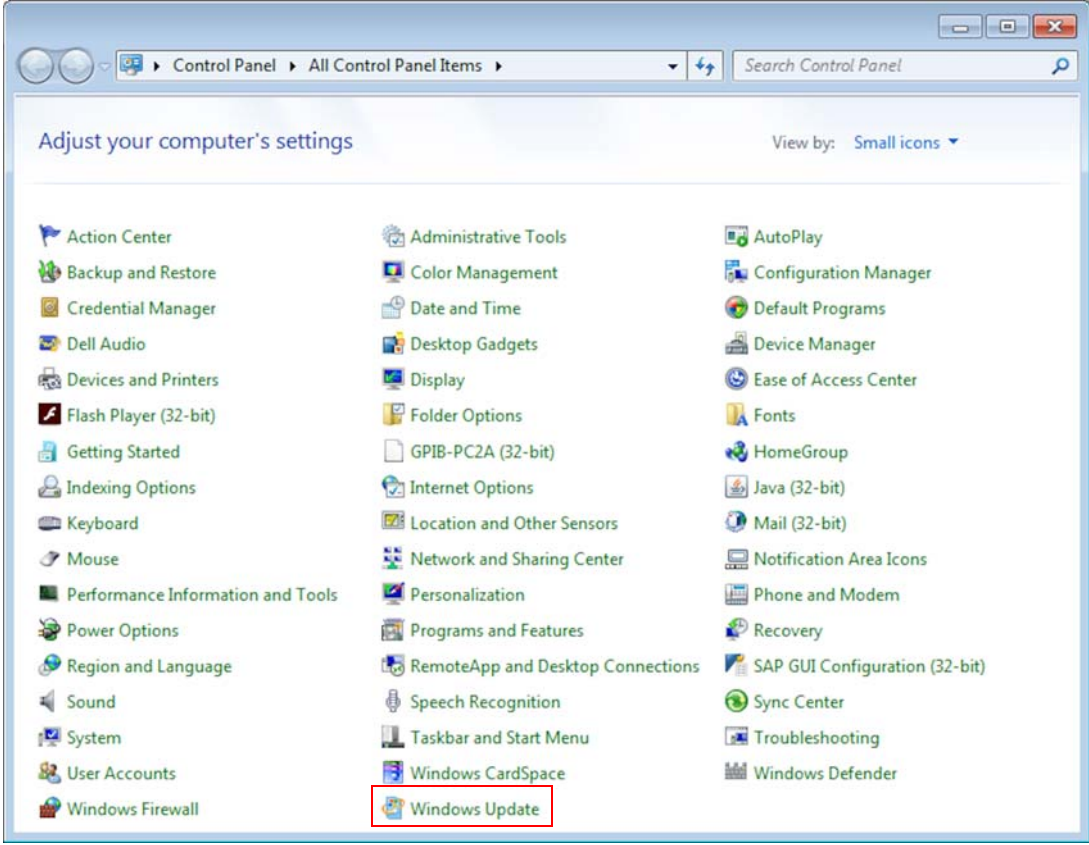

<span id="page-8-1"></span>**Figure 1-2.** Clicking Windows Update

2. In the left pane, click **Change settings**. See [Figure 1-3.](#page-8-2)

<span id="page-8-2"></span>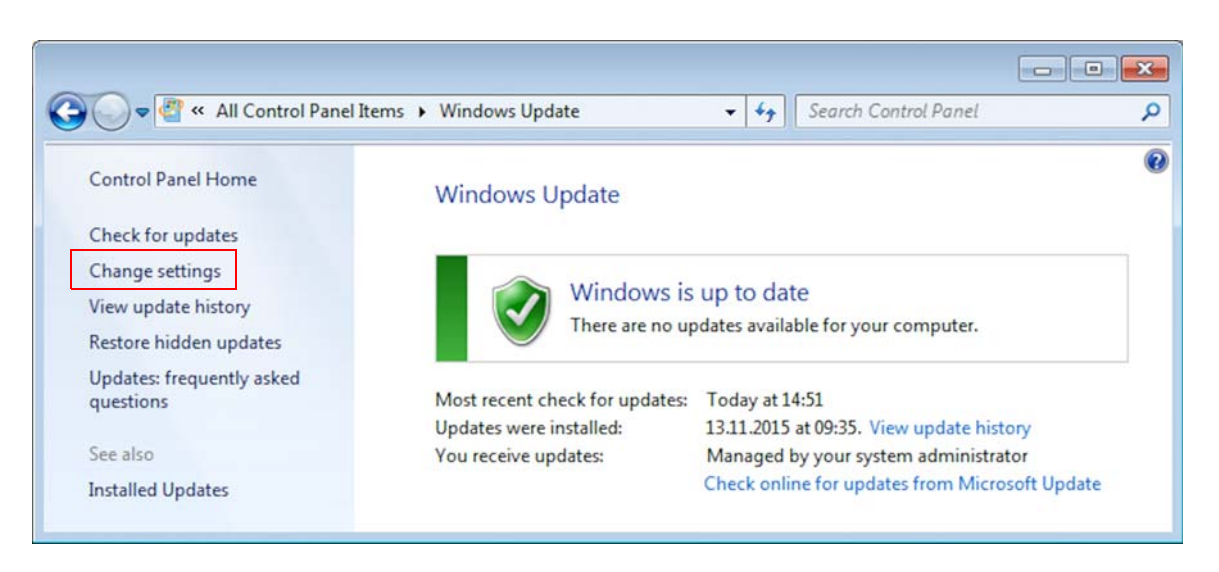

**Figure 1-3.** Clicking Change settings

- 3. At Important updates, select **Download updates but let me choose whether to install them**. See [Figure 1-4.](#page-9-0)
- 4. Click **OK**.

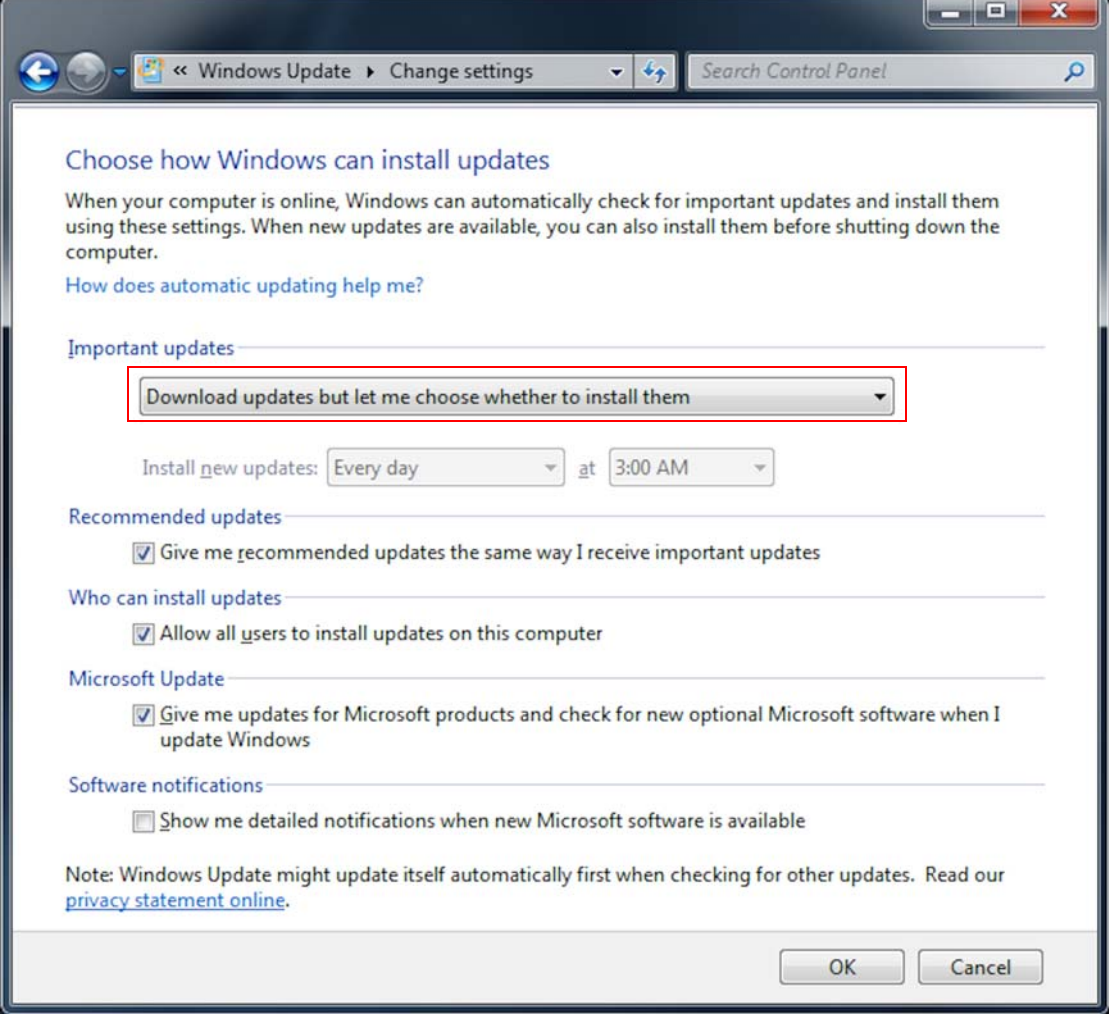

<span id="page-9-0"></span>**Figure 1-4.** Handling important updates

## <span id="page-10-0"></span>**Adjusting Power Options**

- ❖ **To adjust the power options**
- 1. Click **Power Options**. See [Figure 1-5](#page-10-1).

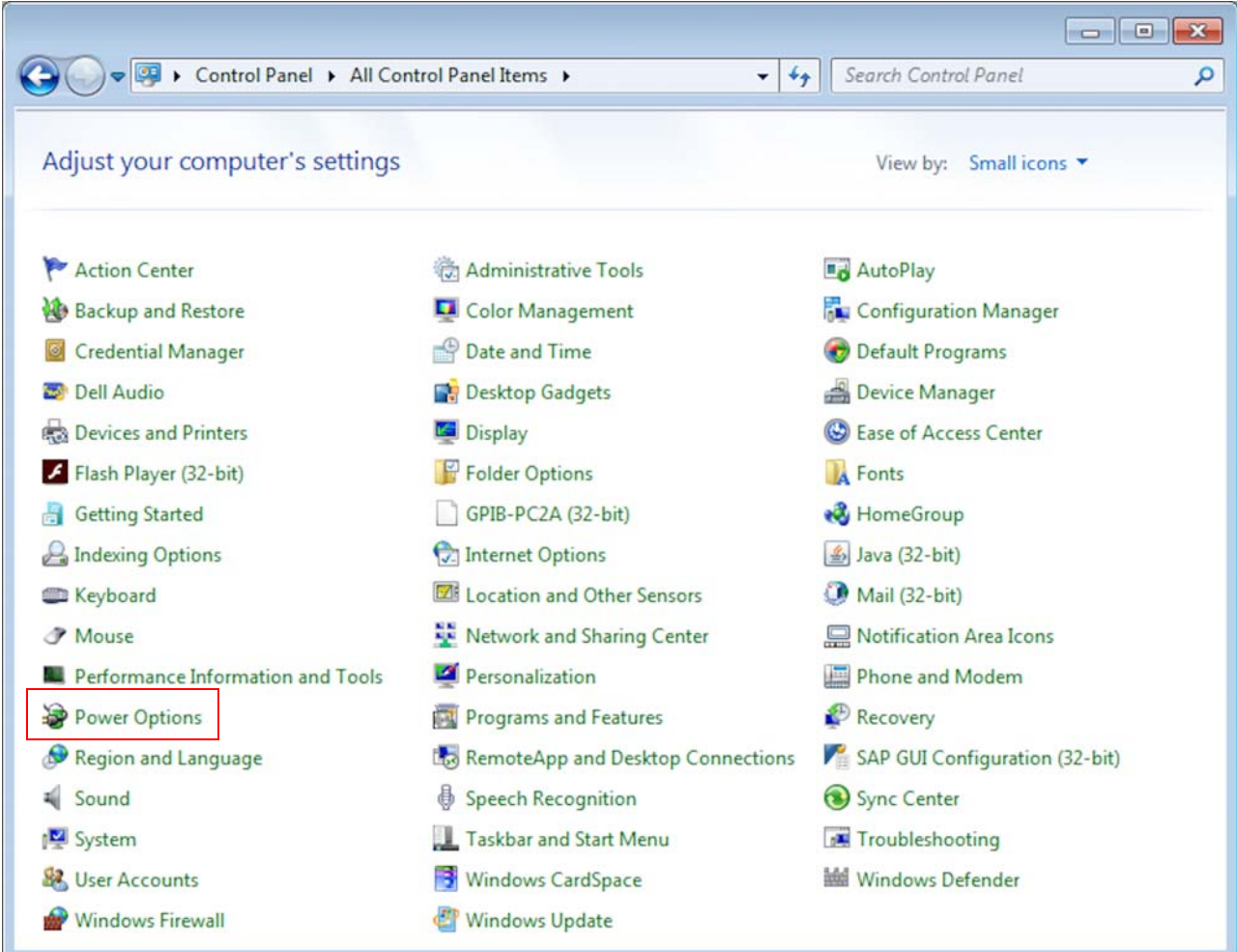

<span id="page-10-1"></span>**Figure 1-5.** Clicking Power Options

2. Click **Show additional plans**. See [Figure 1-6](#page-11-0).

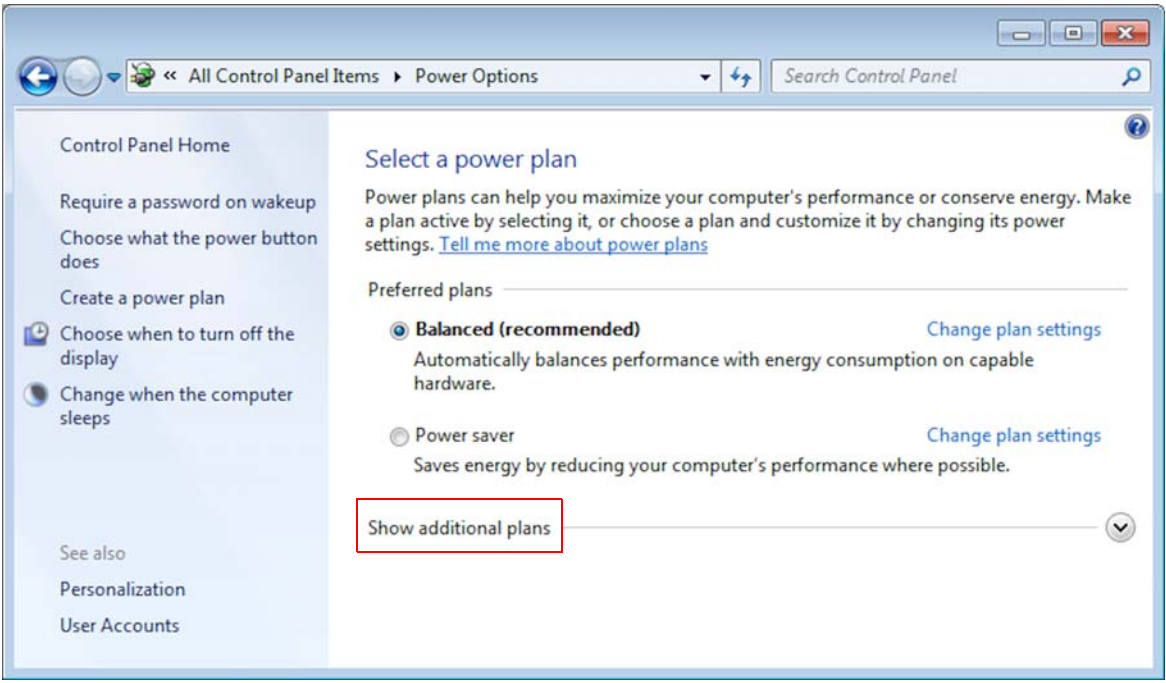

<span id="page-11-0"></span>**Figure 1-6.** Clicking Show additional plans

- 3. Mark **High performance**. See [Figure 1-7.](#page-11-1)
- 4. Next to High performance, click **Change plan settings**.

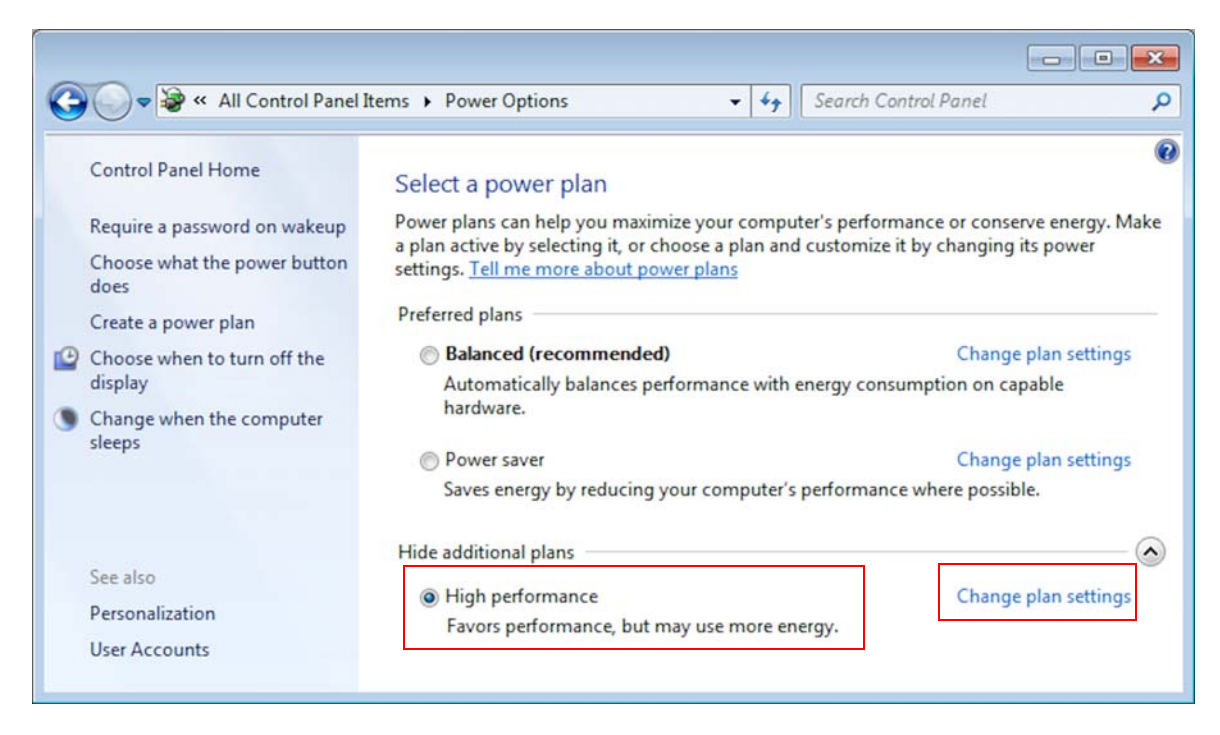

**Figure 1-7.** Marking High performance

<span id="page-11-1"></span>5. At Put the computer to sleep, select **Never**. See [Figure 1-8](#page-12-0).

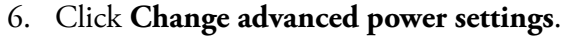

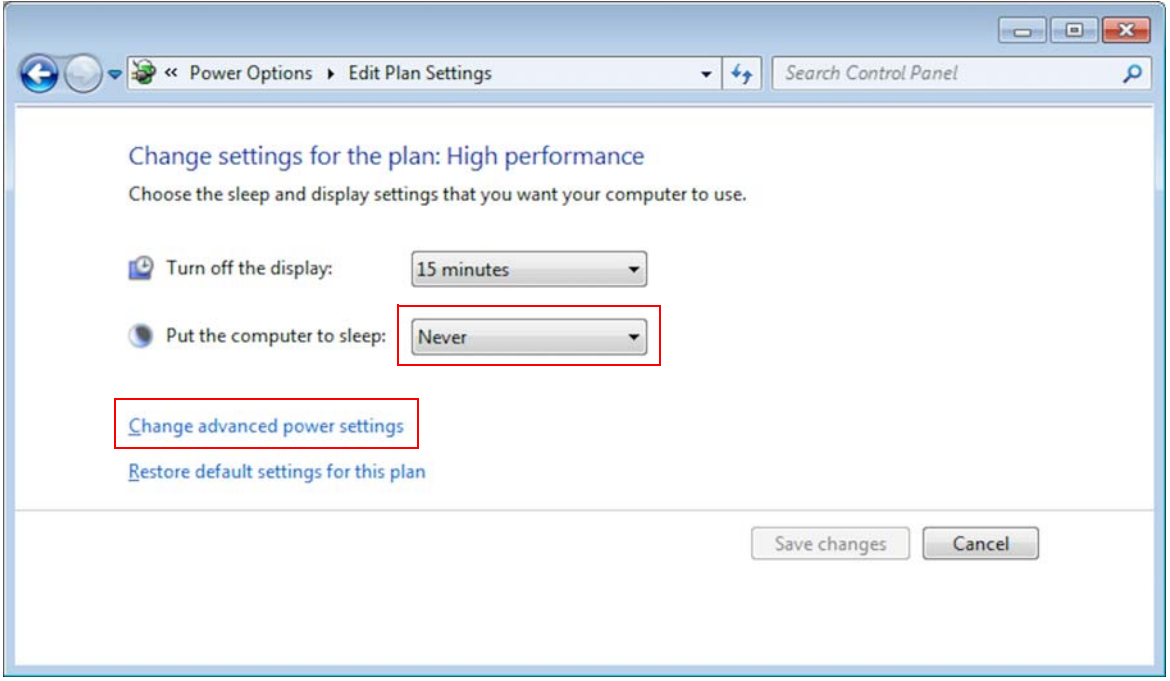

<span id="page-12-0"></span>**Figure 1-8.** Selecting to never put the computer to sleep

7. Look for the Hard disk entry. See [Figure 1-9.](#page-12-1)

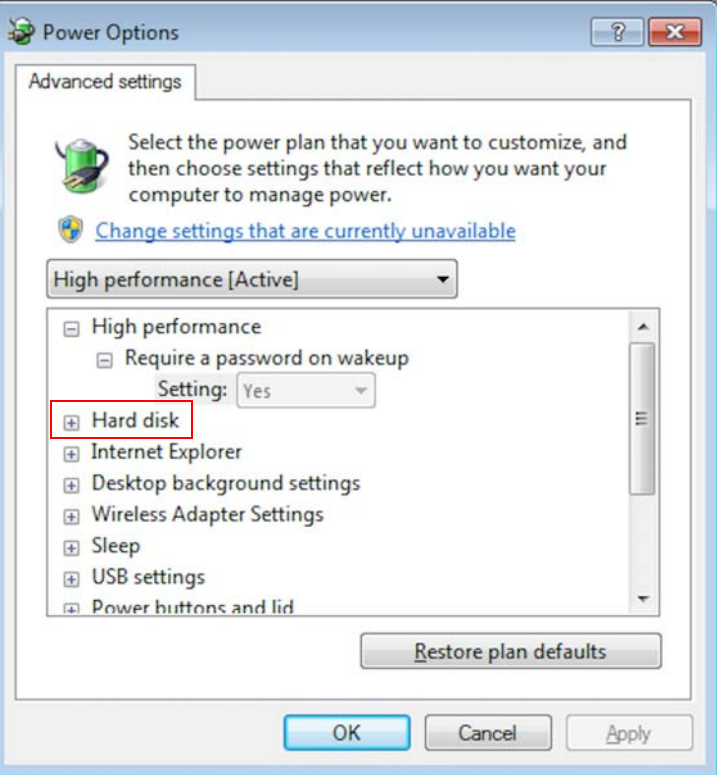

<span id="page-12-1"></span>**Figure 1-9.** Hard disk entry

8. Unfold the **Hard disk** entry completely by clicking the respective **+** signs. See [Figure 1-10.](#page-13-0)

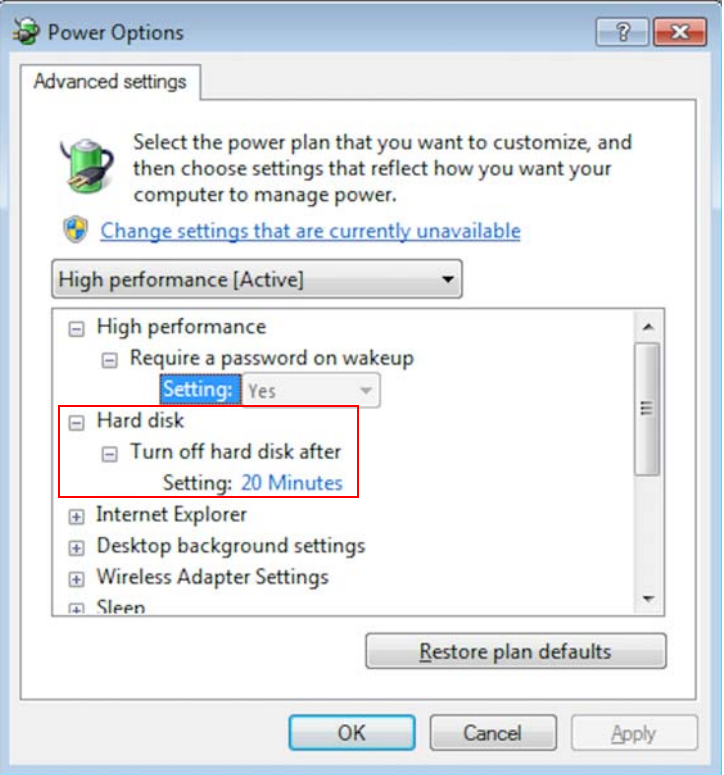

<span id="page-13-0"></span>**Figure 1-10.** Unfolding Hard disk entry

9. At Setting, change the value to **Never** by repeatedly clicking the Arrow Down icon. See arrow in [Figure 1-11.](#page-14-0)

**Tip** Finally, **Never** appears below **1**.

10. Click **Apply** and then **OK**.

Adjusting Some Windows 7 Settings for Isodat

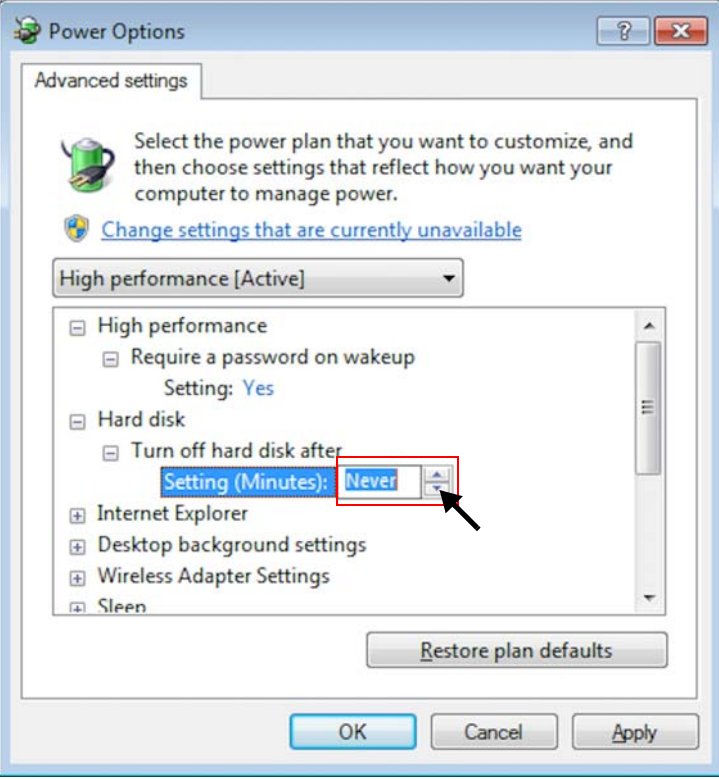

<span id="page-14-0"></span>**Figure 1-11.** Changing value at Setting to Never

11. Click **Save changes**. See [Figure 1-12](#page-14-1).

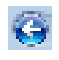

If Save changes is inactive, click the **Back** icon in the top left corner instead.

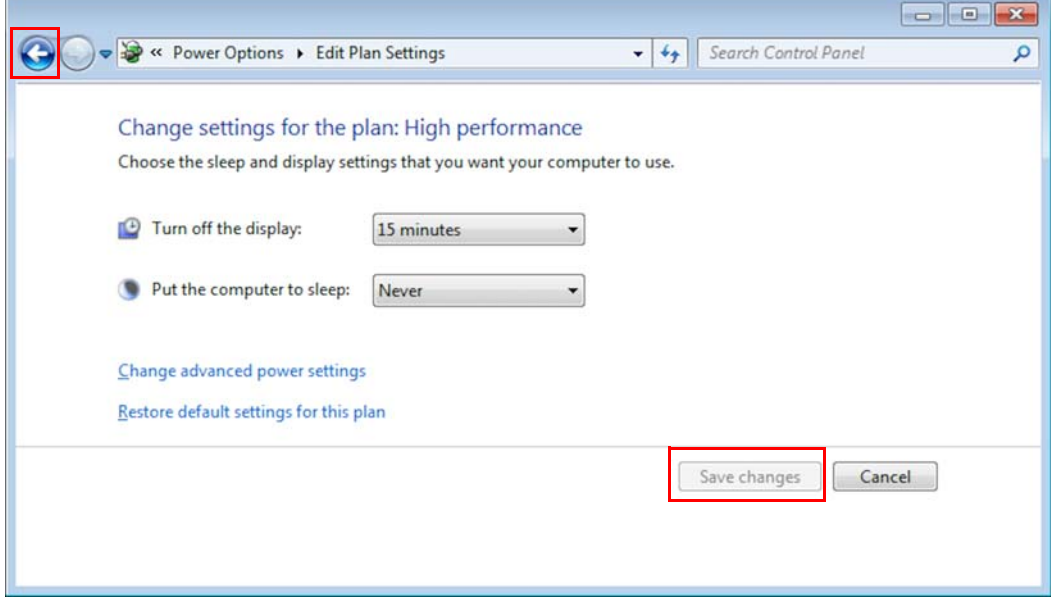

<span id="page-14-1"></span>**Figure 1-12.** Clicking Save changes or Back icon

12. In the left pane, click **Control Panel Home**. See [Figure 1-13](#page-15-1).

#### **Preparing your Computer for the Installations**

Adjusting Some Windows 7 Settings for Isodat

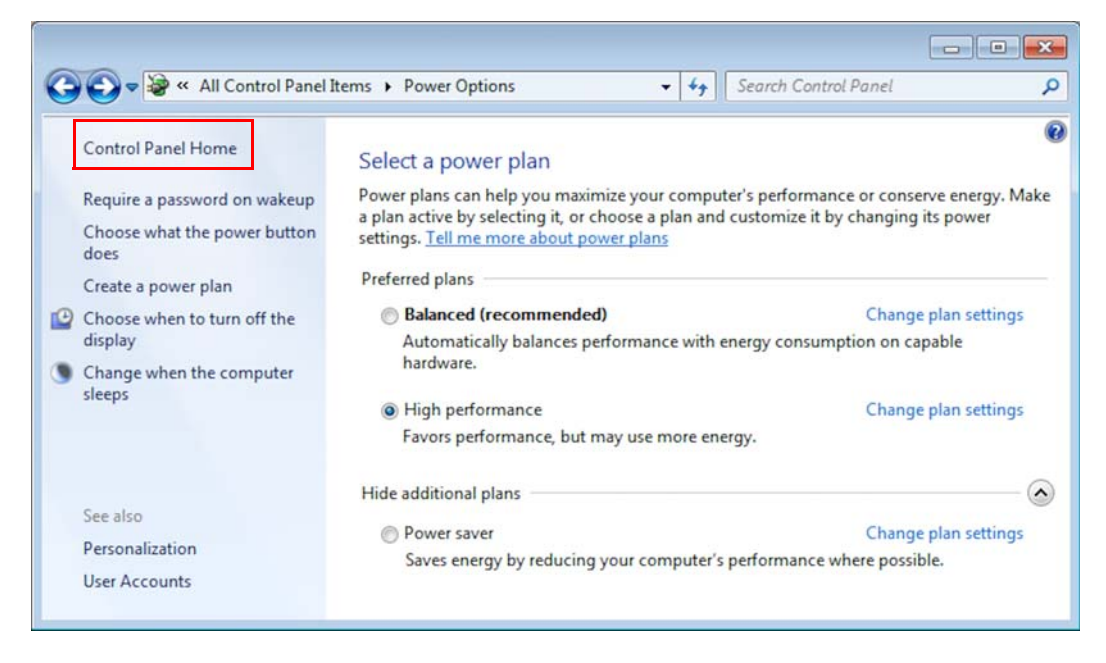

**Figure 1-13.** Clicking Control Panel Home

### <span id="page-15-1"></span><span id="page-15-0"></span>**Displaying File Extensions**

- ❖ **To let the extensions of files be displayed**
- 1. Click **Folder Options**. See [Figure 1-14.](#page-15-2)

<span id="page-15-2"></span>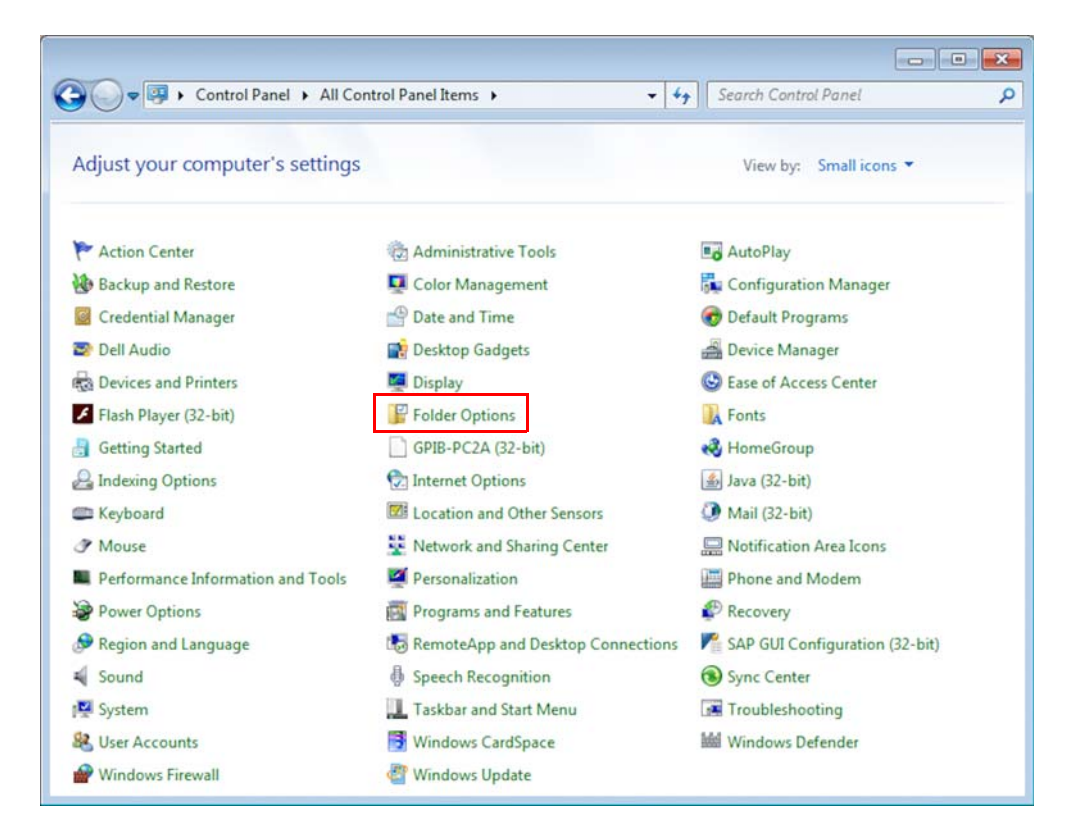

**Figure 1-14.** Clicking Folder Options

- 2. In the Folder Options dialog (see [Figure 1-16](#page-17-0)):
	- a. Click the **View** tab.
	- b. Unmark the check box **Hide extensions for known file types**.
	- c. Click **Apply** and then **OK**.

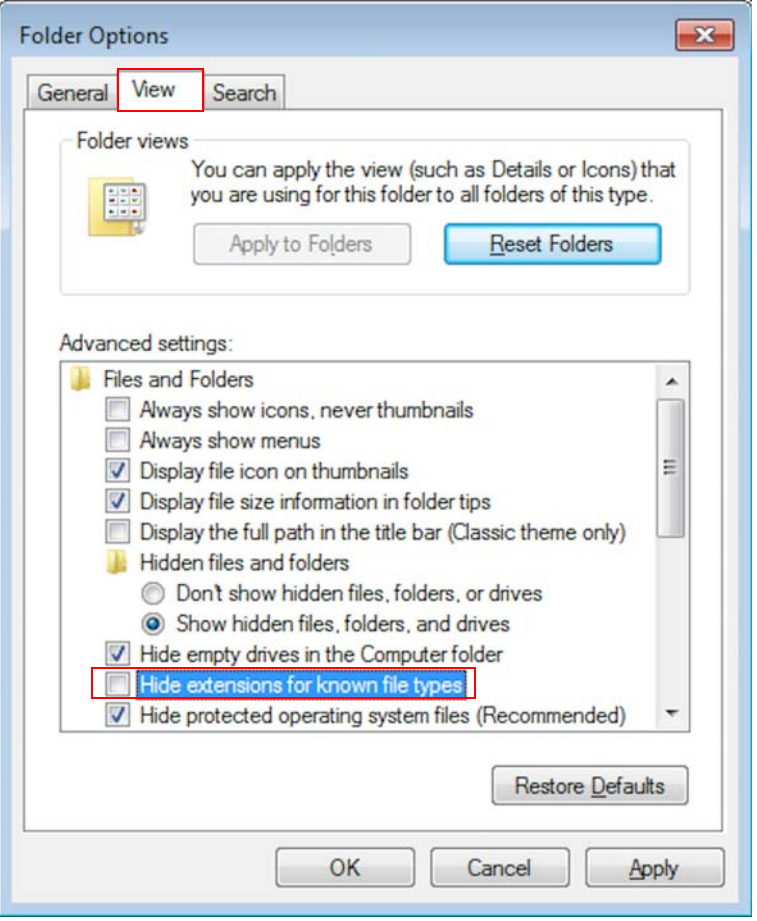

**Figure 1-15.** Unmarking check box Hide extensions for known file types

### <span id="page-16-0"></span>**Turning User Account Control Off**

❖ **To turn the User Account Control off**

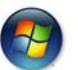

- 1. Click the **Start** button.
- 2. Open the Windows Control Panel.

Adjusting Some Windows 7 Settings for Isodat

### 3. Click **User Accounts**. See [Figure 1-16](#page-17-0).

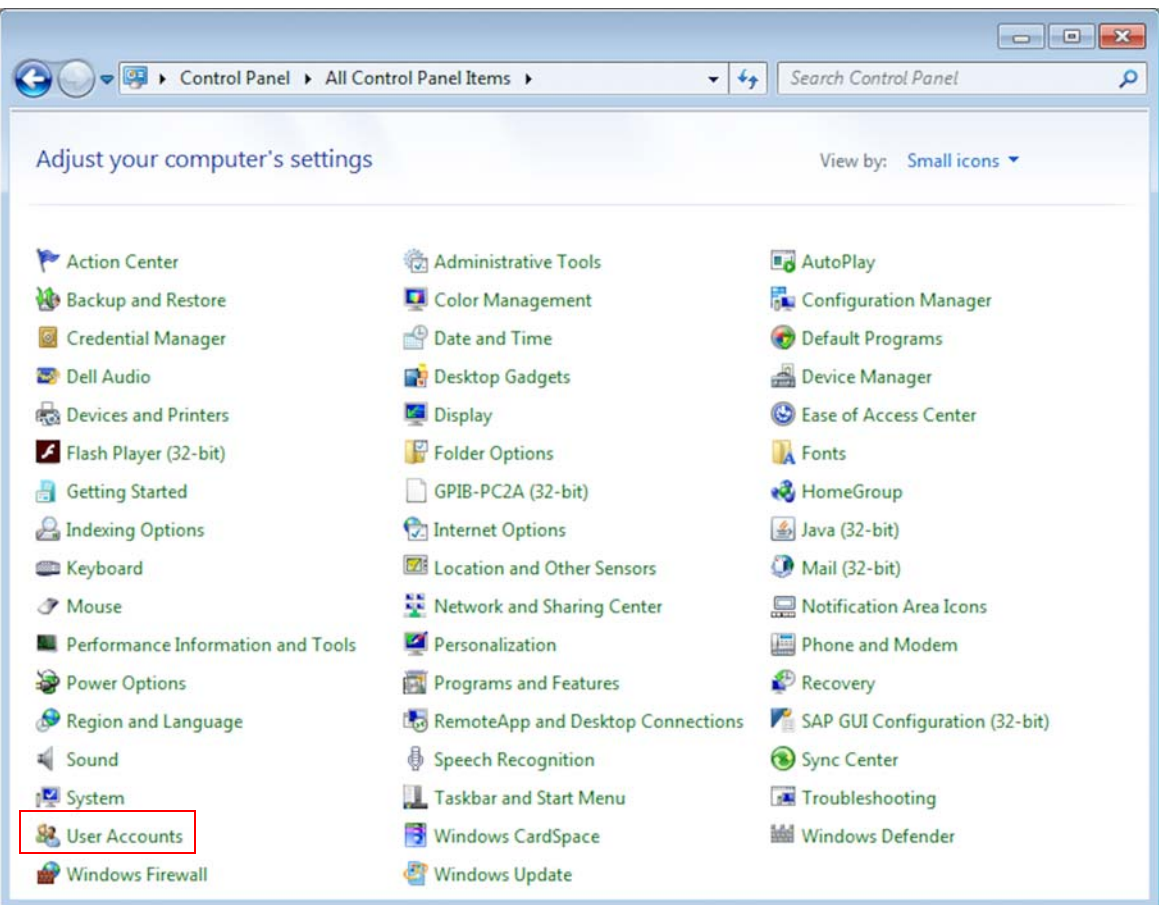

<span id="page-17-0"></span>**Figure 1-16.** Clicking User Accounts

 $\bigwedge$ 

If **User Accounts** is not listed, your rights might not permit adjustments. Contact your system administrator.

4. Click **Change User Account Control settings**. See [Figure 1-17](#page-17-1).

<span id="page-17-1"></span>![](_page_17_Picture_8.jpeg)

**Figure 1-17.** Changing User Account Control settings

- 5. Move the slider down to the position **Never notify**. See [Figure 1-18](#page-18-1).
- 6. Click **OK**.

![](_page_18_Picture_3.jpeg)

**Figure 1-18.** Moving slider to Never notify

<span id="page-18-1"></span>**Tip** If you are prompted for an administrator password or a confirmation, contact your system administrator.

7. Restart your computer for the changes to take effect.

### <span id="page-18-0"></span>**Assigning Administrator Rights for Installing the Fiberline Board Driver**

During the first installation, Isodat copies the fiberline drivers to the System32 folder of your Windows system.

**Tip** Deny all automatically upcoming attempts to install the driver for the fiberline card.

If your fiberline board driver has not been installed yet, follow the procedure below.

#### ❖ **To assign administrator rights for installing the fiberline board driver**

![](_page_19_Picture_2.jpeg)

- 1. Click the **Start** button.
- 2. Open the Windows Control Panel.
- 3. Right click **Device Manager**. See [Figure 1-19](#page-19-0).
- 4. From the context menu, select **Run as administrator**.

![](_page_19_Picture_81.jpeg)

<span id="page-19-0"></span>**Figure 1-19.** Context menu of Device Manager

- 5. In the Device Manager (see [Figure 1-20\)](#page-20-0):
	- a. Look for the entry **Other devices**.
	- b. Closely underneath this entry, right-click **System DMA Controller**, which represents the unrecognized fiber line board.
	- c. From the context menu, select **Update Driver Software...**.

Adjusting Some Windows 7 Settings for Isodat

![](_page_20_Picture_2.jpeg)

**Figure 1-20.** Update driver software of System DMA Controller

<span id="page-20-0"></span>6. Click **Browse my computer for driver software**. See [Figure 1-21.](#page-20-1)

![](_page_20_Figure_5.jpeg)

<span id="page-20-1"></span>![](_page_20_Figure_6.jpeg)

- 7. To specify the path of the drivers (see [Figure 1-22](#page-21-0)):
	- a. Click **Browse...**.
- b. Navigate to the folder C:\Windows\System32\drivers.
- c. Mark the check box **Include subfolders**.
- d. Click **Next**.

![](_page_21_Picture_91.jpeg)

<span id="page-21-0"></span>**Figure 1-22.** Navigating to location of drivers

8. In the Warning message, click **Install this driver software anyway**. See [Figure 1-23](#page-21-1).

![](_page_21_Figure_7.jpeg)

<span id="page-21-1"></span>**Figure 1-23.** Approving driver installation

The fiber line board has been correctly installed as Thermo Fisher Scientific Fiberline MS Series (in this example with Uranus support). See [Figure 1-24.](#page-22-0)

9. Click **Close**.

#### **Preparing your Computer for the Installations**

Adjusting Some Windows 7 Settings for Isodat

![](_page_22_Picture_2.jpeg)

<span id="page-22-0"></span>![](_page_22_Figure_3.jpeg)

**Tip** The question mark at the device icon does not indicate a problem. See [Figure 1-25](#page-22-1).

![](_page_22_Figure_5.jpeg)

<span id="page-22-1"></span>![](_page_22_Figure_6.jpeg)

10. Restart your computer for the changes to take effect.

### **Exclusions for Antivirus Scanner**

Exclude the following folders, including their subfolders, from being scanned:

- **•** C:\Isodat\_Backups
- **•** C:\Thermo

### <span id="page-23-0"></span>**Adjusting Computer Management**

❖ **To adjust computer management**

![](_page_23_Picture_7.jpeg)

- 1. Click the **Start** button.
- 2. Open the Windows Control Panel.
- 3. Click **Administrative Tools**. See [Figure 1-26](#page-23-1).

|                                           |                                              | $\begin{array}{c c c c c c} \hline \multicolumn{1}{ c }{\mathbf{C}} & \multicolumn{1}{ c }{\mathbf{C}} & \multicolumn{1}{ c }{\mathbf{X}} \multicolumn{1}{ c }{\mathbf{A}} \multicolumn{1}{ c }{\mathbf{A}} \multicolumn{1}{ c }{\mathbf{A}} \multicolumn{1}{ c }{\mathbf{A}} \multicolumn{1}{ c }{\mathbf{A}} \multicolumn{1}{ c }{\mathbf{A}} \multicolumn{1}{ c }{\mathbf{A}} \multicolumn{1}{ c }{\mathbf{A}} \multicolumn{1}{ c }{$ |
|-------------------------------------------|----------------------------------------------|----------------------------------------------------------------------------------------------------|
| Control Panel > All Control Panel Items > | $+$<br>▾                                     | Search Control Panel<br>۹                                                                                                    |
| Adjust your computer's settings           |                                              | View by: Small icons                                                                                                    |
| Action Center                             | Administrative Tools                         | <b>Ba</b> AutoPlay                                                                                                    |
| <b>Backup and Restore</b>                 | Color Management                             | <b>Configuration Manager</b>                                                                                                    |
| <b>Credential Manager</b>                 | Date and Time                                | Default Programs                                                                                                    |
| Dell Audio                                | Desktop Gadgets                              | Device Manager                                                                                                    |
| <b>R&amp; Devices and Printers</b>        | Display                                      | Co Ease of Access Center                                                                                                    |
| Flash Player (32-bit)                     | Folder Options                               | <b>A</b> Fonts                                                                                                    |
| <b>Getting Started</b>                    | GPIB-PC2A (32-bit)                           | <b>R</b> HomeGroup                                                                                                    |
| <b>A</b> Indexing Options                 | <b>Contact Options</b>                       | $32-bit$                                                                                                    |
| Keyboard                                  | <b>M</b> Location and Other Sensors          | Mail (32-bit)                                                                                                    |
| <b><i>Mouse</i></b>                       | Network and Sharing Center                   | Notification Area Icons                                                                                                    |
| <b>Performance Information and Tools</b>  | Personalization                              | Phone and Modem                                                                                                    |
| Power Options                             | Programs and Features                        | Recovery                                                                                                    |
| Region and Language                       | <b>Log</b> RemoteApp and Desktop Connections | SAP GUI Configuration (32-bit)                                                                                                    |
| Sound                                     | Speech Recognition                           | Sync Center                                                                                                    |
| System                                    | Taskbar and Start Menu                       | Froubleshooting                                                                                                    |
| <b>B2</b> User Accounts                   | Windows CardSpace                            | <b>Mill</b> Windows Defender                                                                                                    |
| Windows Firewall                          | <b>Windows Update</b>                        |                                                                                                    |

<span id="page-23-1"></span>**Figure 1-26.** Administrative Tools

- 4. Amongst the Administrative Tools (see [Figure 1-27\)](#page-24-0):
	- a. Right-click **Computer Management**.
	- b. From the context menu, select **Run as administrator**.

Adjusting Some Windows 7 Settings for Isodat

![](_page_24_Picture_2.jpeg)

<span id="page-24-0"></span>![](_page_24_Figure_3.jpeg)

5. Click **File > Exit** to close the Computer Management window. See [Figure 1-28](#page-24-1)

<span id="page-24-1"></span>![](_page_24_Picture_5.jpeg)

**Figure 1-28.** Closing Computer Management window

## <span id="page-25-0"></span>**Creating an Isodat Backup**

If you have already installed an Isodat version earlier, the installation procedure described in [Chapter 2, "Installing Isodat 3.0."](#page-28-1) will overwrite it. Therefore, create a backup of your current Isodat version beforehand.

Isodat backups can be created and restored using the Version Handler. This tool is part of Isodat. The Version Handler as well as the backup files are stored in the folder C:\Isodat\_Backups. See [Figure 1-29.](#page-25-1)

![](_page_25_Picture_4.jpeg)

**Figure 1-29.** Location of Version Handler and backup files

![](_page_25_Picture_6.jpeg)

<span id="page-25-1"></span>*NOTICE* A backup created using the Version Handler does not include the User folder. This implies that all measurement data (configurations, methods, sequences and result files, with the exception of ISL scripts) are not saved.

> Therefore, save the User folder and all measurement data before starting the installation of Isodat.

**Tip** Isodat 3.0 can still open and operate methods and sequences created with older version of Isodat that do not include GC or LC devices.

Already existing methods and sequences for GC and LC devices become incompatible when changing from Trace GC.ocx to Foundation GC drivers.

### ❖ **To create a backup before installing the new Isodat version**

- 1. Shut down Isodat.
- 2. On your desktop, double-click the folder Isodat 3.0.

![](_page_25_Picture_14.jpeg)

3. Double-click the Version Handler shortcut. See [Figure 1-30](#page-26-0).

![](_page_26_Picture_61.jpeg)

<span id="page-26-0"></span>**Figure 1-30.** Double-clicking Version Handler shortcut

The Version Handler appears listing prior backups. See [Figure 1-31](#page-26-1).

- ⊯
- 4. Click the **Create Backup** icon in the top left corner.

![](_page_26_Picture_62.jpeg)

<span id="page-26-1"></span>**Figure 1-31.** Prior backups listed in Version Handler

The backup starts reminding you that all measurement data (configurations, methods, sequences and result files, with the exception of ISL scripts) are not saved. See [Figure 1-32.](#page-27-0)

![](_page_27_Picture_1.jpeg)

**Figure 1-32.** Backup starts

<span id="page-27-0"></span>5. Wait until the backup is finished.

The backup just created is listed as a new entry in the Version Handler. See [Figure 1-33](#page-27-1).

![](_page_27_Picture_58.jpeg)

<span id="page-27-1"></span>**Figure 1-33.** Backup listed as new entry in Version Handler

- 6. Close the Version Handler.
- 7. Proceed with [Chapter 2, "Installing Isodat 3.0."](#page-28-1)

## <span id="page-28-1"></span><span id="page-28-0"></span>**Installing Isodat 3.0**

- **•** This chapter describes how to install Isodat 3.0 ("basic Isodat") under Windows 7.
- **•** After Isodat 3.0 has been installed, the **Thermo Foundation** can be installed via the Isodat Service Pack (**first** run).

2

See [Chapter 3, "Installing Thermo Foundation via Isodat Service](#page-38-1)  [Pack."](#page-38-1) 

**•** After the Foundation is installed, **LC devices and/or GC devices** can be installed via the Isodat Service Pack (**second** run).

See [Chapter 6, "Installing LC and/or GC Devices via Isodat Service](#page-58-1)  [Pack."](#page-58-1) 

#### ❖ **To install Isodat 3.0**

Install Isodat 3.0 as delivered on your USB flash drive only, to ensure the version of Isodat and the delivered deployment files is matching.

- 1. Open your file browser.
- 2. On your USB flash drive, open the folder **Isodat Installation**.
- 3. Right-click the Isodat installation file (**Isodat 3.0.\*.\* Installation.exe**).
- 4. From the context menu, select **Run as administrator**. See [Figure 2-1.](#page-29-0)

![](_page_29_Picture_7.jpeg)

<span id="page-29-0"></span>![](_page_29_Figure_8.jpeg)

5. If the User Account Control dialog appears asking "Do you want to allow the following program from an unknown publisher to make changes to this computer?", click **Yes**.

6. In the Installation under Windows 7 dialog, select **Proceed with installation**. See [Figure 2-2.](#page-30-0)

*NOTICE* If the setup was started without administrator rights, select **Restart with administrator rights**. Click **Next** to stop the installation. Start again with administrator rights.

7. Click **Next**.

![](_page_30_Picture_83.jpeg)

<span id="page-30-0"></span>![](_page_30_Figure_5.jpeg)

*NOTICE* 8. In the Isodat and Xcalibur options dialog, select **Default Isodat Installation**.

Do **not** select **Isodat with Xcalibur (2.1)**. See [Figure 2-3.](#page-31-0)

The Thermo Foundation will be installed later via a first run of the Isodat Service Pack. See [Chapter 3, "Installing Thermo](#page-38-1)  [Foundation via Isodat Service Pack."](#page-38-1) 

![](_page_31_Picture_58.jpeg)

<span id="page-31-0"></span>**Figure 2-3.** Selecting Default Isodat Installation

**Tip** The installation procedures additionally shown in [Figure 2-3:](#page-31-0)

- **•** Isodat with Xcalibur (1.4) Support
- **•** Isodat with installed Xcalibur (1.4)

are only provided with Xcalibur 1.4 (on Windows XP operating systems).

9. Click **Next**.

10. In the Welcome to the InstallShield Wizard for Isodat 3.0 dialog, click **Next**. See [Figure 2-4.](#page-32-0)

![](_page_32_Picture_2.jpeg)

<span id="page-32-0"></span>![](_page_32_Figure_3.jpeg)

- 11. Carefully read the license agreement dialog. See [Figure 2-5](#page-32-1).
- 12. Click **Yes**.

![](_page_32_Picture_61.jpeg)

<span id="page-32-1"></span>**Figure 2-5.** License agreement dialog for Isodat 3.0

- 13. In the Customer Information dialog, enter your **User Name** and your **Company Name**. See [Figure 2-6](#page-33-0) as an example.
- 14. Click **Next**.

![](_page_33_Picture_63.jpeg)

<span id="page-33-0"></span>**Figure 2-6.** Entering customer information

- 15. In the Select Setup Type dialog, select **Instrument Installation**. See [Figure 2-7](#page-33-1).
- 16. Click **Next**.

![](_page_33_Picture_64.jpeg)

<span id="page-33-1"></span>![](_page_33_Figure_8.jpeg)

- 17. In the Installed Interfaces dialog, select **Fiber Line Interface**. See [Figure 2-8](#page-34-0).
- 18. Click **Next**.

![](_page_34_Picture_58.jpeg)

<span id="page-34-0"></span>**Figure 2-8.** Selecting Fiber Line Interface

In the Choose Destination Location dialog, a default path is proposed as destination for the installation folder. See [Figure 2-9.](#page-34-1)

19. Thermo Fisher Scientific recommends accepting it, by clicking **Next**.

![](_page_34_Picture_59.jpeg)

<span id="page-34-1"></span>![](_page_34_Figure_8.jpeg)

You are reminded to assign administrator rights to all Isodat applications **after this installation is finished**. See [Figure 2-10.](#page-35-1)

To assign administrator rights, see [Chapter 4, "Assigning](#page-50-1)  [Administrator Rights to all Isodat Applications."](#page-50-1) 

#### 20. Click **OK**.

![](_page_35_Picture_4.jpeg)

**Figure 2-10.** Reminder to assign administrator rights

- 
- *NOTICE* 21. In the InstallShield Wizard Complete dialog (see [Figure 2-11\)](#page-35-0), select **No, I will restart my computer later**.

<span id="page-35-1"></span><span id="page-35-0"></span>![](_page_35_Picture_8.jpeg)

**Figure 2-11.** Selecting No, I will restart my computer later.
**Tip** Only in the special case of installing Isodat 3.0.0.83 (or lower):

- a. Open the folder C:\Windows\System32\drivers.
- b. Delete the obsolete fiber line driver files (see [Figure 2-12](#page-36-0)):
	- **•** DELTA99.inf and
	- **•** DELTA99.sys.

These driver files may cause Windows blue screens if installed. This may happen automatically after the computer is restarted. Therefore, they must be deleted before restarting the computer.

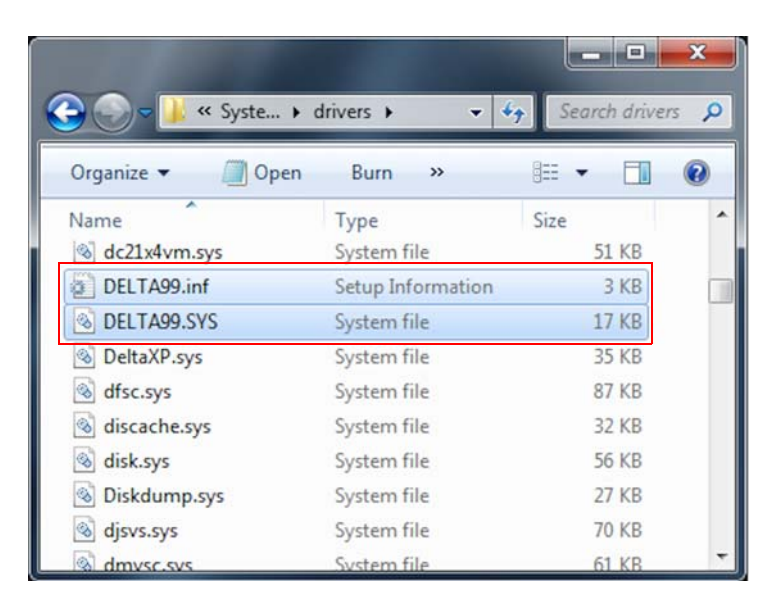

<span id="page-36-0"></span>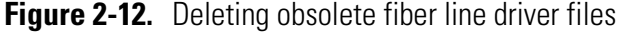

Isodat 3.0 has been successfully installed.

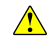

22. Proceed with [Chapter 3, "Installing Thermo Foundation via](#page-38-0)  [Isodat Service Pack."](#page-38-0) 

**Installing Isodat 3.0**

### <span id="page-38-0"></span>**Installing Thermo Foundation via Isodat Service Pack**

#### **Contents**

- [Introduction](#page-39-0) on page 3-2
- [Installation Procedure](#page-40-0) on page 3-3

3

### <span id="page-39-0"></span>**Introduction**

With Isodat 3.0 and the Isodat Service Pack 3.0.\*.\*, the software drivers for the Thermo Foundation 2.2 are made available.

**Tip** Already existing installations of Thermo Foundation 2.1 that are used to operate Accela™ AS systems are tolerated during installation of the new driver and can still be used after installation.

[Table 3-1](#page-39-1) lists the Xcalibur and Thermo Foundation versions as well as the supported software drivers for the peripherals for each version. Surveyor AS and Surveyor MS Pump are only available for Windows XP operating system.

<span id="page-39-2"></span><span id="page-39-1"></span>**Table 3-1.** Supported drivers for Xcalibur and Thermo Foundation

| <b>Software version</b> | <b>Supported drivers</b>                                                                                                    |
|-------------------------|----------------------------------------------------------------------------------------------------|
| Xcalibur $1.4^a$        | AS 3000<br>$\bullet$                                                                                                    |
| Thermo Foundation 2.1   | Accela AS<br>$\bullet$<br>Accela Pump 600<br>Surveyor AS<br>Surveyor MS Pump                                                                                     |
| Thermo Foundation 2.2   | Accela AS<br>Accela Pump 600<br>Surveyor AS<br>Surveyor MS Pump<br>AS 1310<br>$\bullet$<br>AS 3000<br>TriPlus AS<br>TriPlus RSH<br>Trace GC<br><b>TRACE 1310</b> |

<sup>a</sup> Surveyor AS and Surveyor MS pump cannot be run under Windows 7.

### <span id="page-40-0"></span>**Installation Procedure**

**Tip** Thermo Fisher Scientific recommends not to install any drivers that will not be used.

 $\bigwedge$ 

*NOTICE* Xcalibur within Isodat is not an independent full version of Xcalibur, but only an implementation of Xcalibur device drivers.

### **It must be installed via the Isodat Service Pack. Never install it via any Xcalibur setup file.**

Install it only if required for device control. These devices are marked by a red Xcal in their Isodat icon:

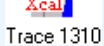

The installation comprises two consecutive runs of the Isodat Service Pack 3.0.\*.\*:

- a. **First** run to install **Thermo Foundation**
- b. **Second** run to install **LC devices and/or GC devices**

### ❖ **To install Thermo Foundation via Isodat Service Pack**

- 1. Make sure that Isodat 3.0 has already been installed on your computer. See [Chapter 2, "Installing Isodat 3.0."](#page-28-0)
- 2. Open your file browser:
	- a. On your USB flash drive, navigate to the folder **Service Pack**. See [Figure 3-1](#page-40-1).

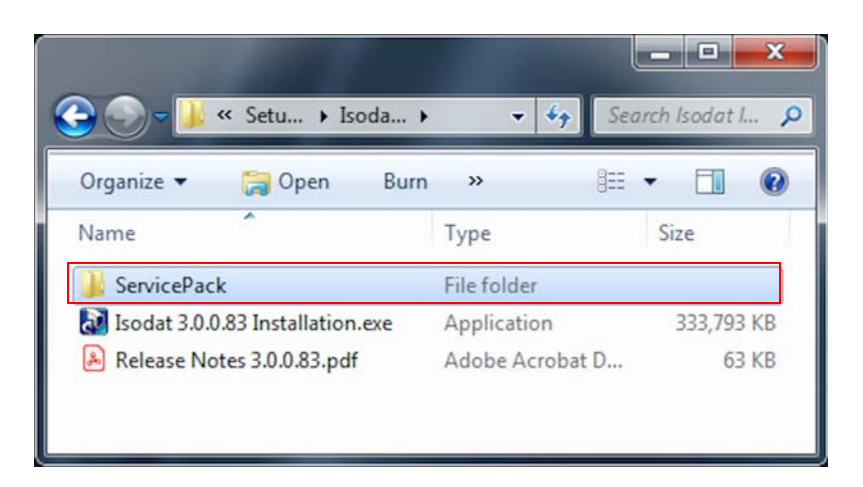

<span id="page-40-1"></span>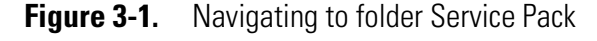

b. Open the folder Service Pack.

Find the installation file **Isodat Service Pack 3.0.\*.\*.exe** therein. See [Figure 3-2.](#page-41-0)

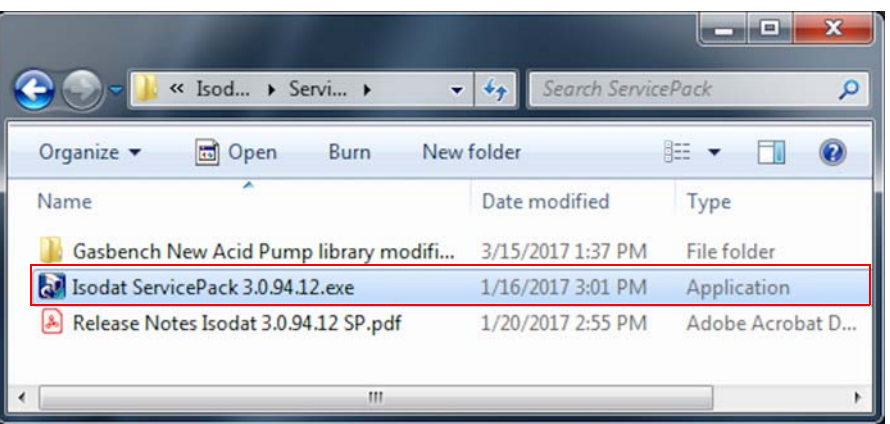

<span id="page-41-0"></span>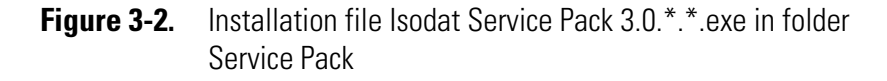

- c. Right-click this installation file **Isodat Service Pack 3.0.\*.\*.exe**.
- d. From the context menu, select **Run as administrator**. See [Figure 3-3](#page-41-1).

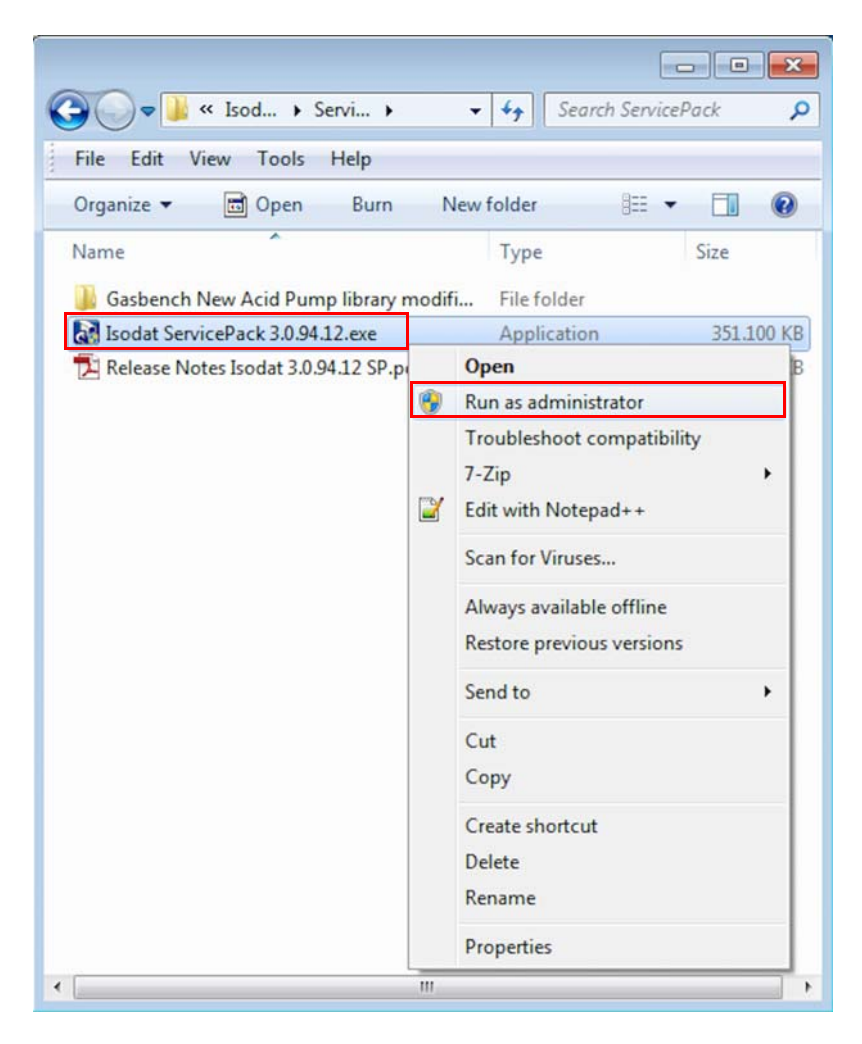

<span id="page-41-1"></span>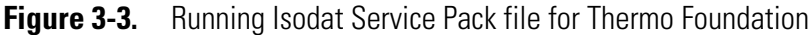

- 3. If the User Account Control dialog appears with "Do you want to allow the following program from an unknown publisher to make changes to this computer?", click **Yes**.
- 4. In the Installation Service Pack preparation dialog, select **Proceed with installation**. See [Figure 3-4.](#page-42-0)
- 5. Click **Next**.

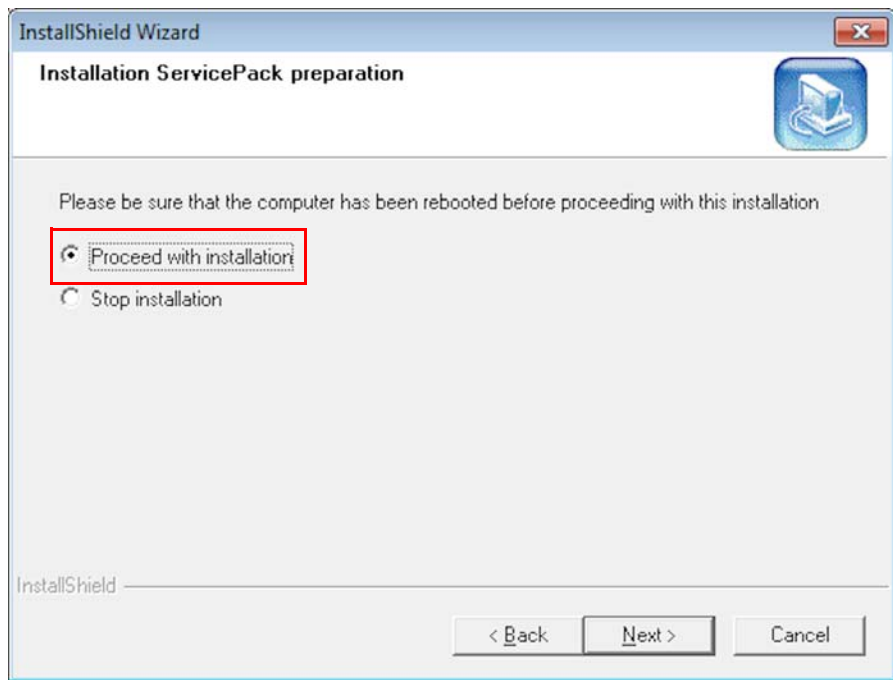

<span id="page-42-0"></span>**Figure 3-4.** Proceed with installation - first time

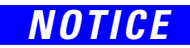

**NOTICE** If the installation of the Service Pack was started without administrator rights, select **Restart with administrator rights**. Click **Next** to stop the installation. Start it again with administrator rights.

- 6. Also in the Installation under Windows 7 dialog, select **Proceed with installation**. See [Figure 3-5.](#page-43-0)
- 7. Click **Next**.

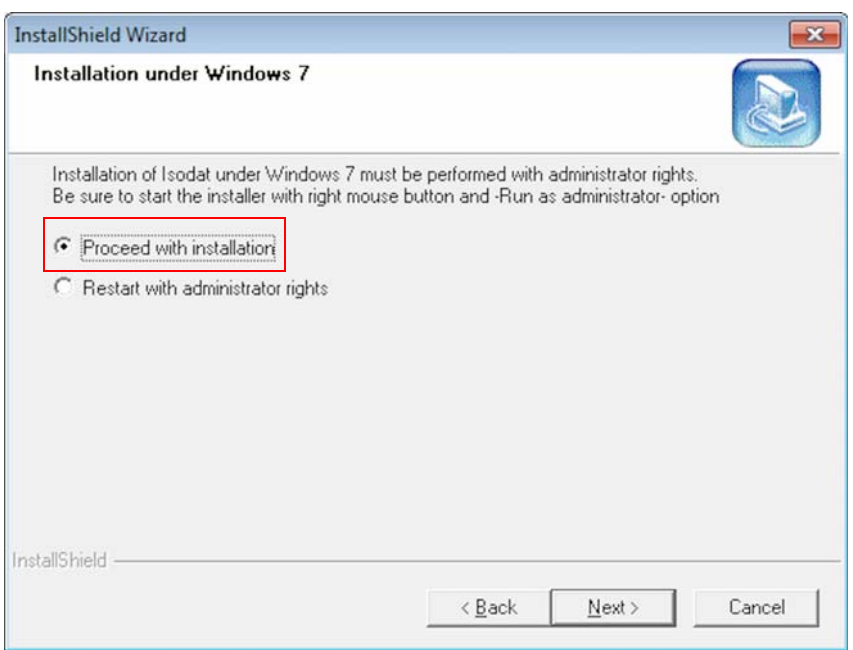

<span id="page-43-0"></span>**Figure 3-5.** Proceed with installation - second time

- 8. In the Isodat and Foundation dialog, select **Foundation 2.0**<sup>1</sup> . See [Figure 3-6](#page-43-1).
- 9. Click **Next**.

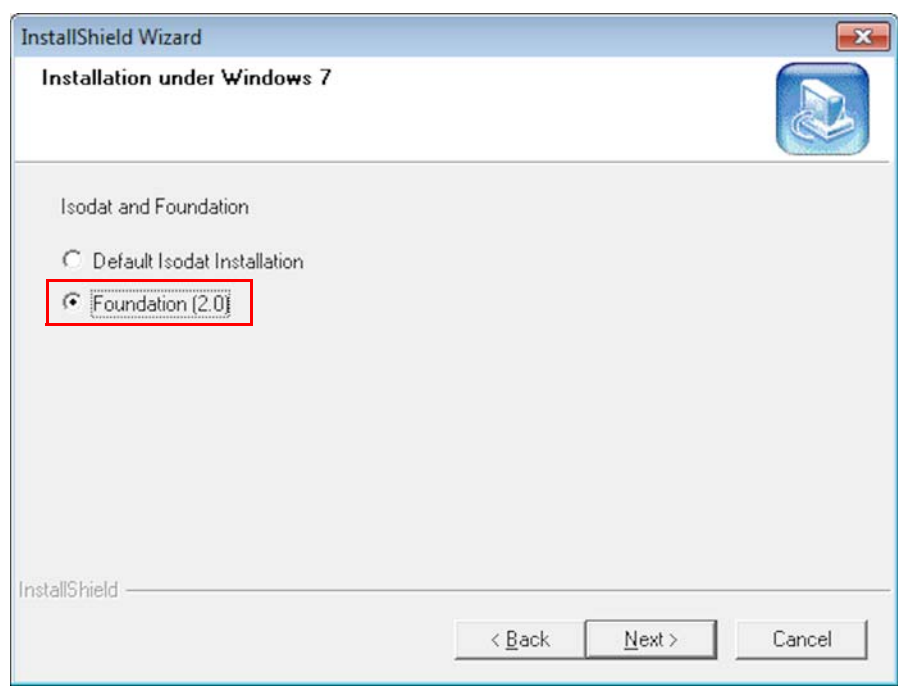

<span id="page-43-1"></span>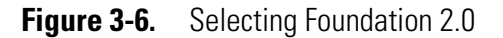

<sup>&</sup>lt;sup>1</sup> If you are sure that you will not need any GC/LC device drivers (with a Dual Inlet system, for example), you can select "Default Isodat Installation" in [Figure 3-6](#page-43-1) instead. You could even install the Thermo Foundation on a later occasion, by running the installation procedure described in this chapter anew.

10. In the Welcome to the InstallShield Wizard for Isodat Service Pack dialog, click **Next**. See [Figure 3-7.](#page-44-1)

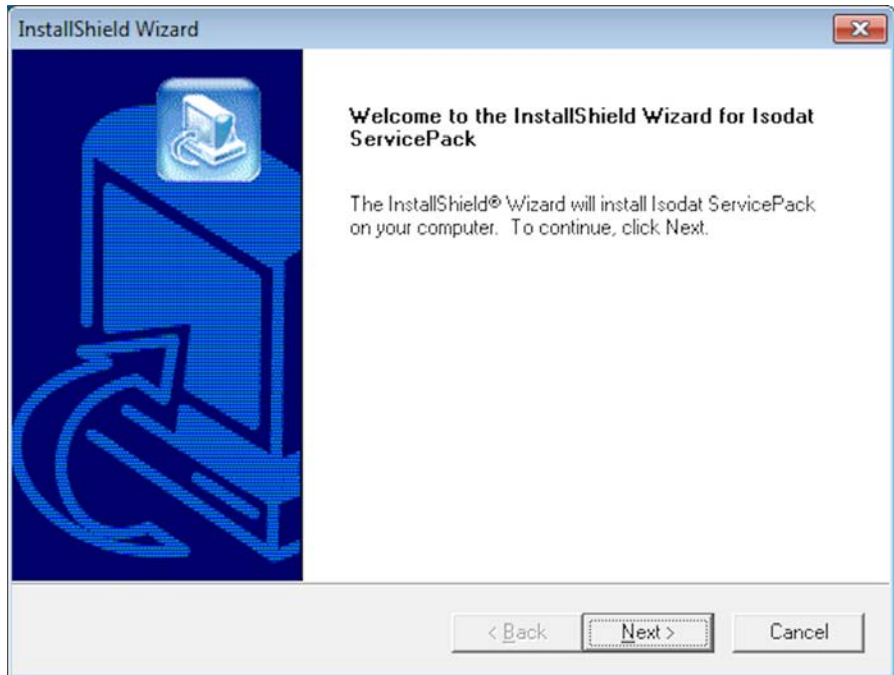

<span id="page-44-1"></span>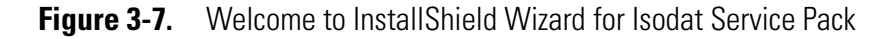

- 11. In the Information dialog telling you that Foundation 2.0 will be installed now (see [Figure 3-8\)](#page-44-0):
	- a. Read the information carefully.

To install additional LC and/or GC devices, see [Chapter 6,](#page-58-0)  ["Installing LC and/or GC Devices via Isodat Service Pack."](#page-58-0) 

b. Click **OK**.

<span id="page-44-0"></span>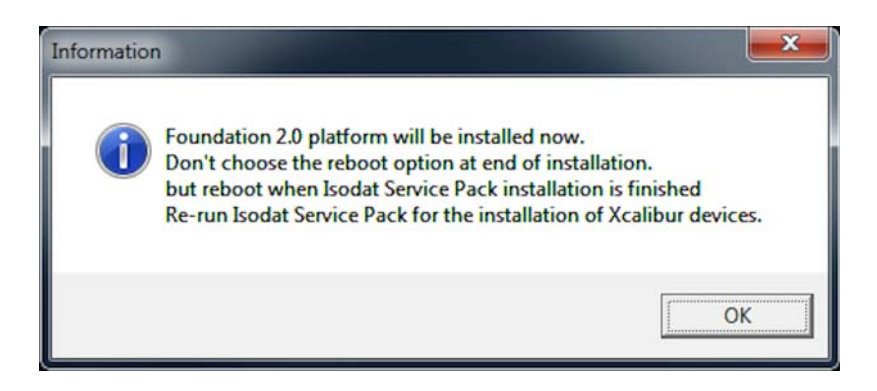

**Figure 3-8.** Foundation 2.0 will be installed

12. In the Welcome to Thermo Foundation 2.0 dialog, click **Next**. See [Figure 3-9](#page-45-0).

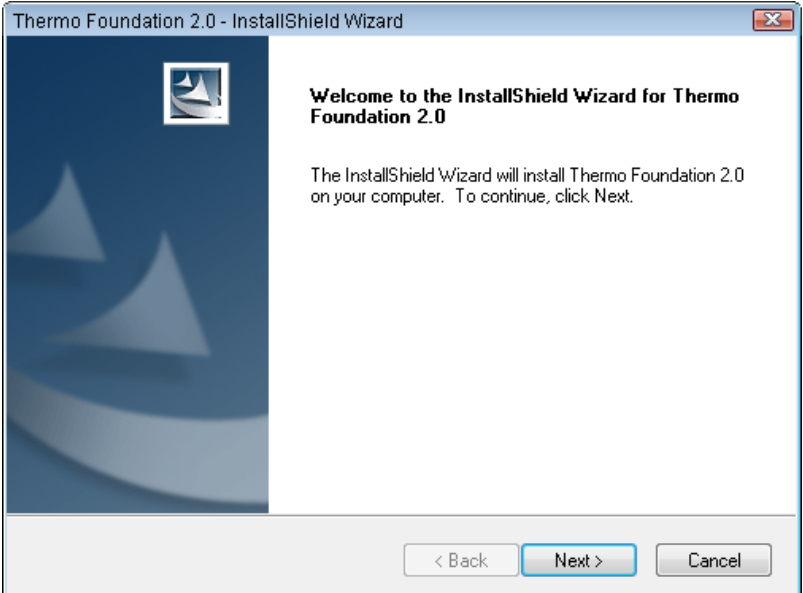

<span id="page-45-0"></span>**Figure 3-9.** Welcome to Thermo Foundation 2.0 dialog

- 13. In the License Agreement for Thermo Foundation 2.0 dialog (see [Figure 3-10](#page-45-1)):
	- a. Read the license agreement carefully.
	- b. Select **I accept the terms of the license agreement**.
	- c. Click **Next**.

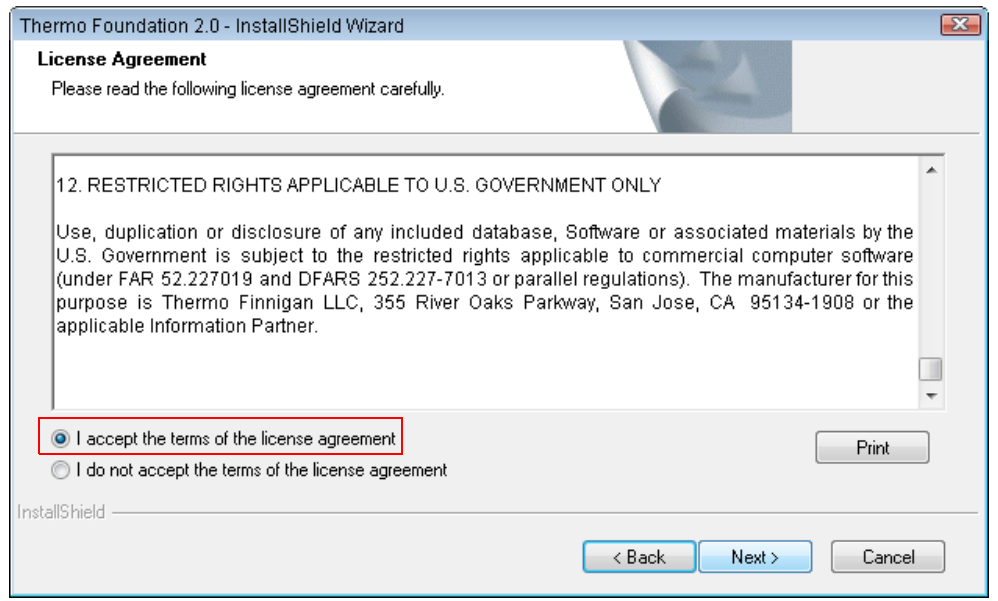

<span id="page-45-1"></span>**Figure 3-10.** License Agreement for Thermo Foundation 2.0 dialog

- 14. In the Customer Information for Thermo Foundation 2.0 dialog, enter **User Name** and **Company Name**. See [Figure 3-11](#page-46-0) as an example.
- 15. Click **Next**.

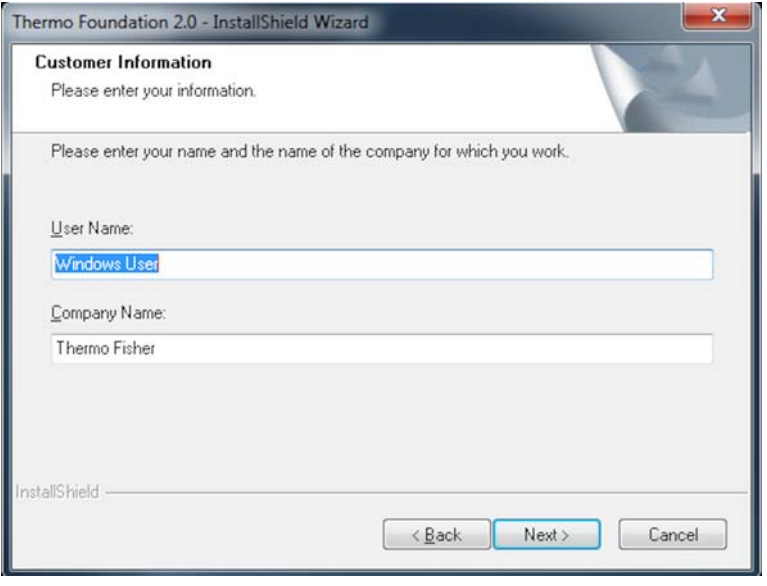

<span id="page-46-0"></span>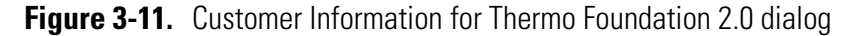

16. In the Choose Destination Location dialog (see [Figure 3-12\)](#page-46-1):

- a. Click **Next** if you want to accept the proposed destination folder (recommended) or:
- b. Click **Change** if you want to change the proposed destination folder.

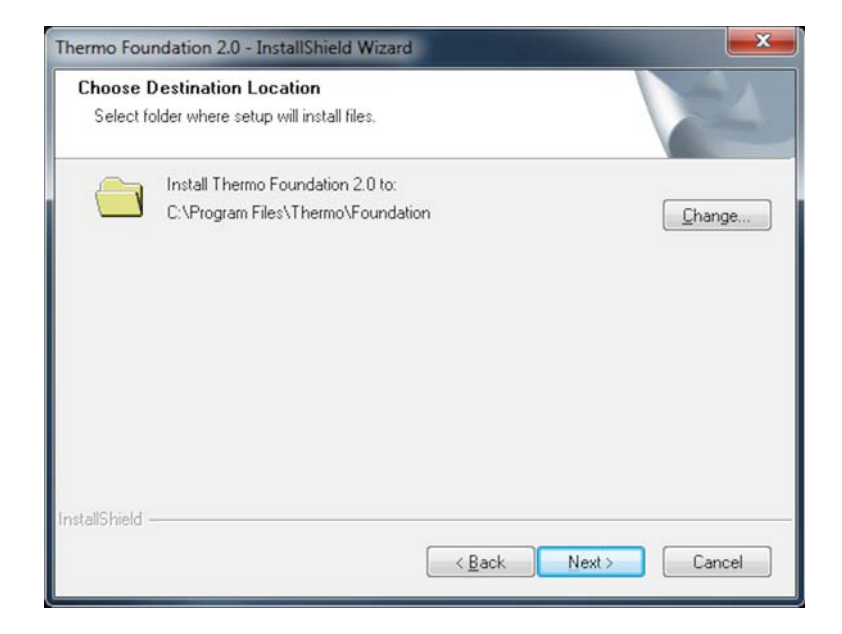

<span id="page-46-1"></span>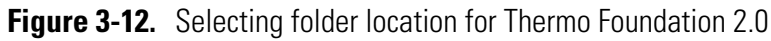

In the latter case, in the Choose Folder dialog (see [Figure 3-13\)](#page-47-1), select the folder of your choice. Click **OK**.

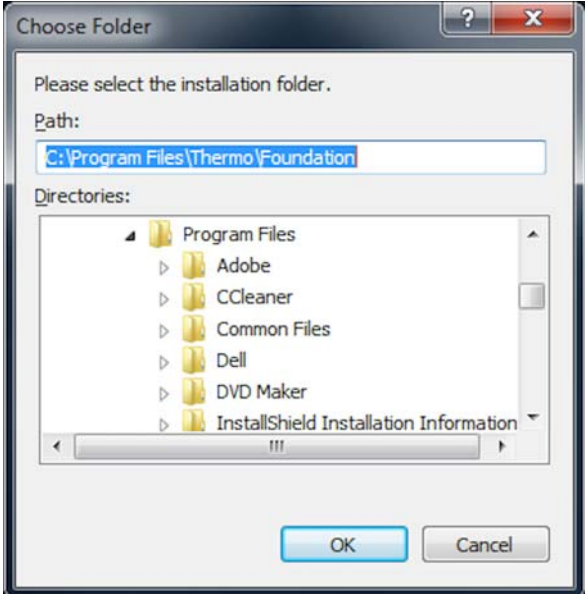

<span id="page-47-1"></span>**Figure 3-13.** Choose Folder dialog

17. In the Ready to install the Program dialog, click **Install**. See [Figure 3-14.](#page-47-0)

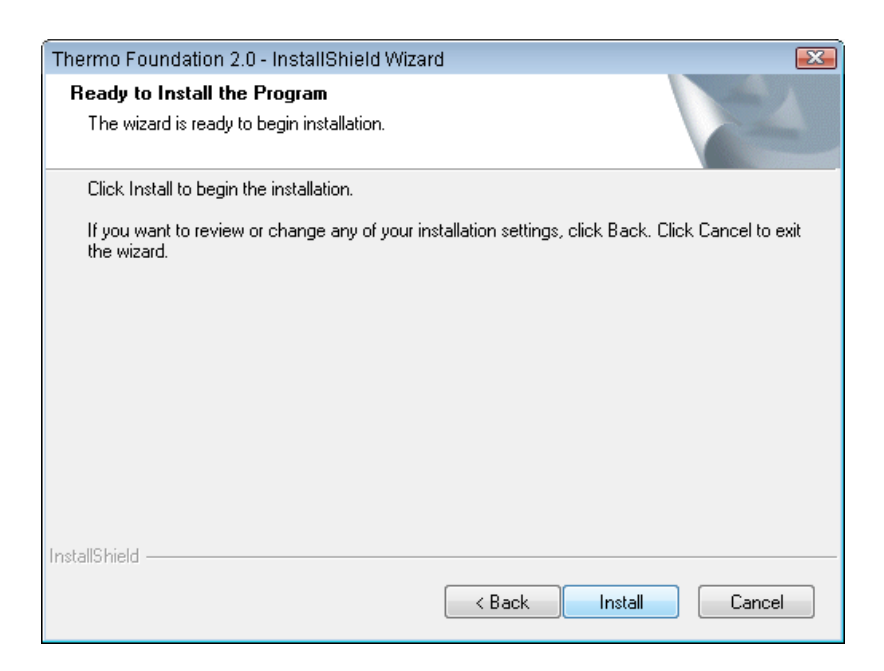

**Figure 3-14.** Ready to Install the Program dialog

<span id="page-47-0"></span>18. In the Installation Qualification dialog (see [Figure 3-15](#page-48-0)):

- a. Click **Yes**, if you want to view an installation report, or:
- b. Click **No** to proceed.

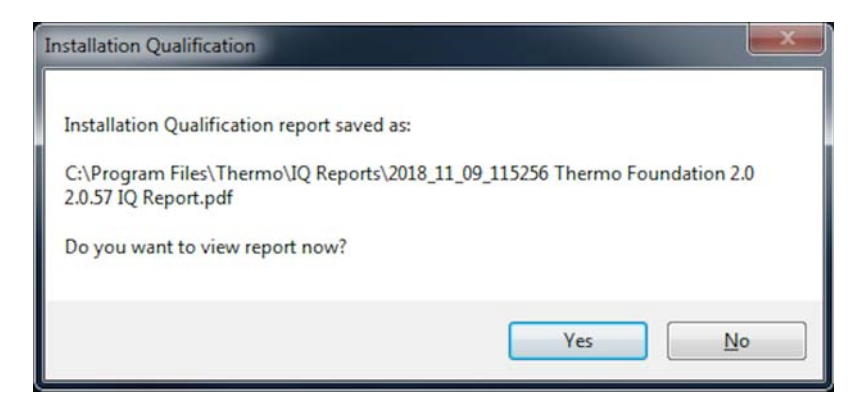

**Figure 3-15.** Installation Qualification dialog

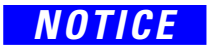

- <span id="page-48-0"></span>*NOTICE* 19. In the InstallShield Wizard Complete dialog, select **No, I will restart my computer later**. See [Figure 3-16.](#page-48-1)
	- 20. Click **Finish**.

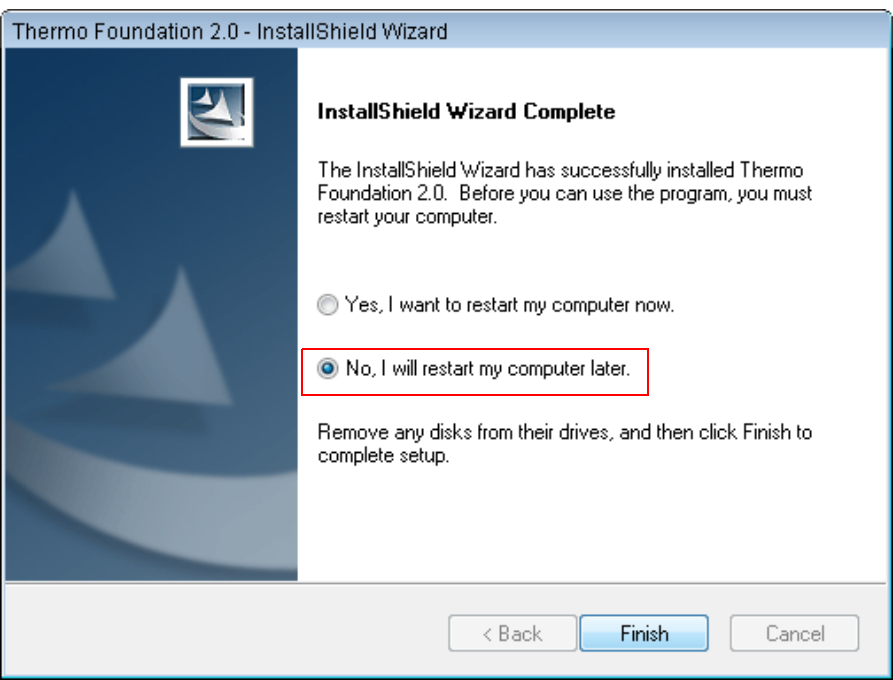

<span id="page-48-1"></span>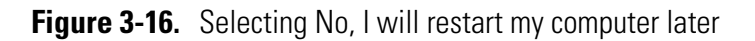

You are informed that the Isodat Service Pack has been installed. See [Figure 3-17](#page-49-0).

21. Click **Finish**.

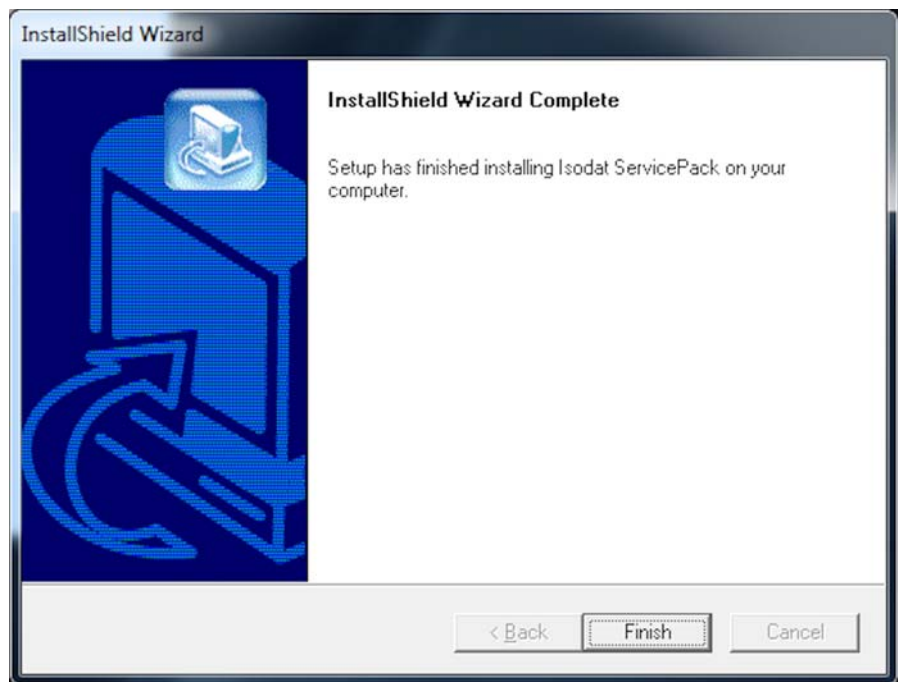

<span id="page-49-0"></span>**Figure 3-17.** Installation of Isodat Service Pack 3.0.\*.\* finished

You are informed that the driver platform has been modified. See [Figure 3-18](#page-49-1).

- 22. Check your Isodat configurations and remove those which use unsupported drivers.
- 23. Click **OK**.

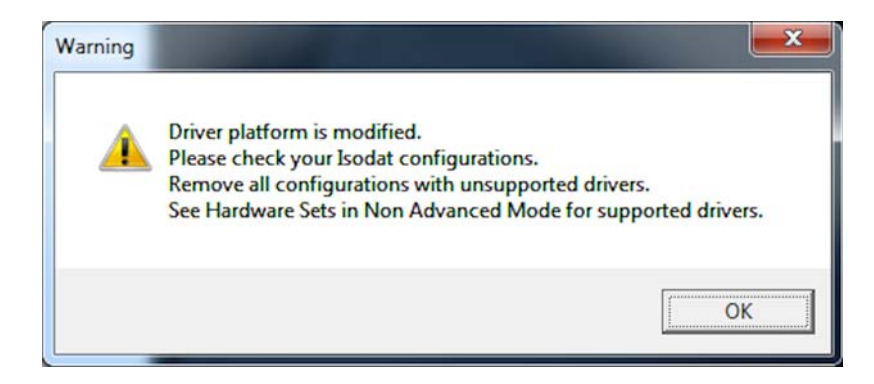

**Figure 3-18.** Driver platform modified message

<span id="page-49-1"></span>The installation of the Thermo Foundation is finished.

- 24. Restart your computer for the changes to take effect.
- 25. If you want to install GC devices and/or LC devices, proceed with [Chapter 6, "Installing LC and/or GC Devices via Isodat Service](#page-58-0)  [Pack."](#page-58-0)

## **Assigning Administrator Rights to all Isodat Applications**

4

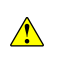

Under Windows 7, all Isodat applications, with the exception of Isodat Help, must be run with administrator rights.

During the installation of Isodat 3.0 or the Isodat Service Pack you are reminded to assign administrator rights to these Isodat applications.

#### ❖ **To assign administrator rights to all Isodat applications**

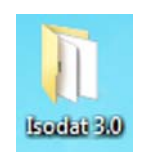

1. On your desktop, double-click the **Isodat 3.0** icon.

The folder Isodat 3.0 opens in your file browser showing all Isodat applications. See [Figure 4-1.](#page-51-0)

|                                                       |                                                       | $\Box$<br><b>COMPANY</b> |
|-------------------------------------------------------|-------------------------------------------------------|--------------------------|
| $\triangleright$ Isodat 3.0                           | Search Isodat 3.0                                     | م                        |
| File<br>Edit<br>View<br>Tools<br>Help                 |                                                       |                          |
| Organize v<br>Include in library $\blacktriangledown$ | 胆<br>Share with $\blacktriangledown$<br>$\rightarrow$ | $\boldsymbol \varpi$     |
| ⋏<br>Name                                             | Type                                                  | Size                     |
| Acquisition                                           | Shortcut                                              | $2$ KB                   |
| <b>a.</b> Configurator                                | Shortcut                                              | $2$ KB                   |
| Diagnosis                                             | Shortcut                                              | 2 KB                     |
| Instrument Control                                    | Shortcut                                              | $2$ KB                   |
| isodat Help                                           | Shortcut                                              | 2 KB                     |
| ResultWorkshop                                        | Shortcut                                              | $2$ KB                   |
| Version Handler                                       | Shortcut                                              | $2$ KB                   |
| al, Workspace                                         | Shortcut                                              | 2 KB                     |

<span id="page-51-0"></span>**Figure 4-1.** All Isodat applications

- <span id="page-51-1"></span>2. Right-click the first Isodat application (**Acquisition**, for example).
- 3. From the context menu, select **Properties**. See [Figure 4-2.](#page-52-0)

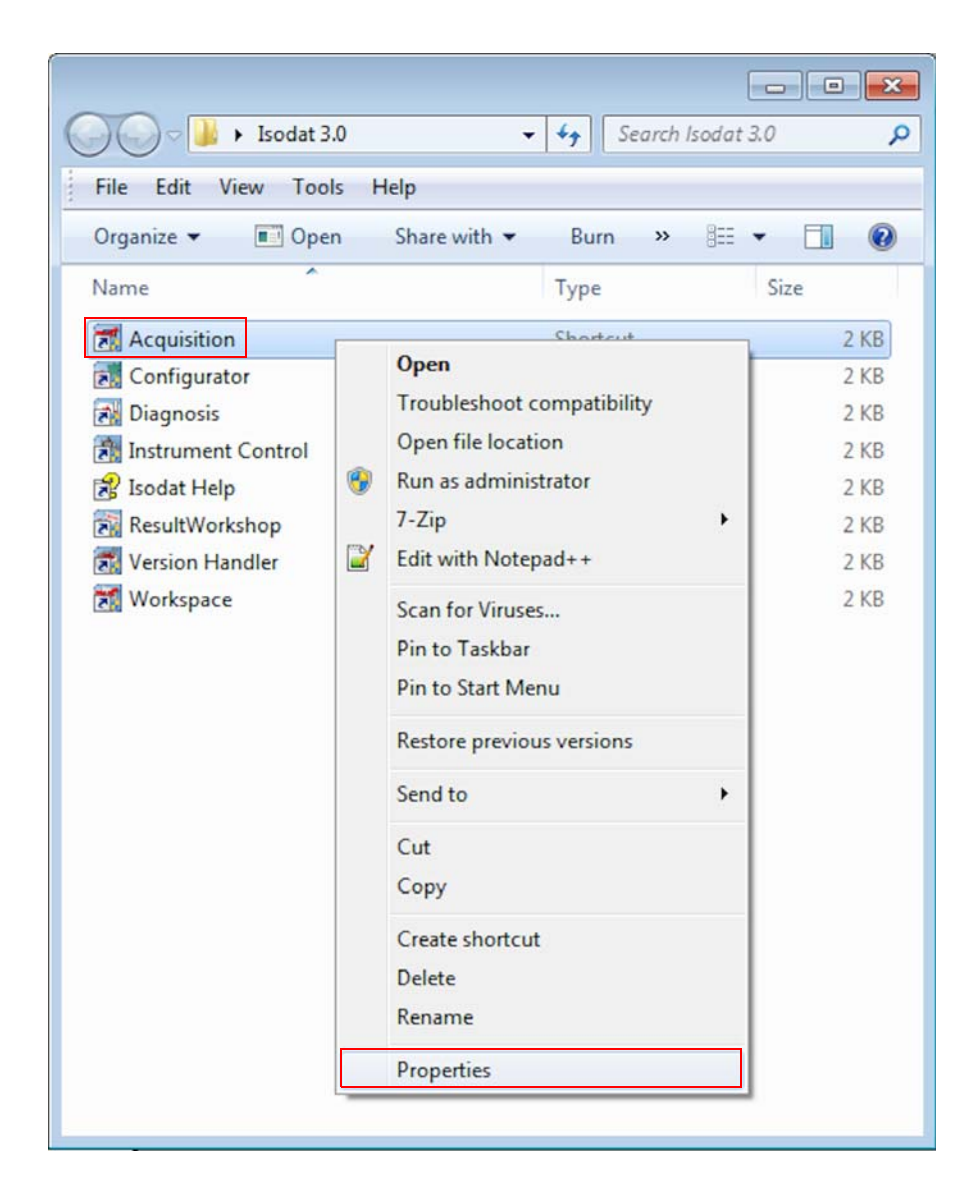

**Figure 4-2.** Properties of the first Isodat application

- <span id="page-52-1"></span><span id="page-52-0"></span>4. In the Acquisition Properties dialog:
	- a. Click the **Compatibility** tab. See [Figure 4-3](#page-53-0).
	- b. At **Privilege Level**, mark the check box **Run this program as an administrator**.
	- c. Click **Apply** and then **OK**.

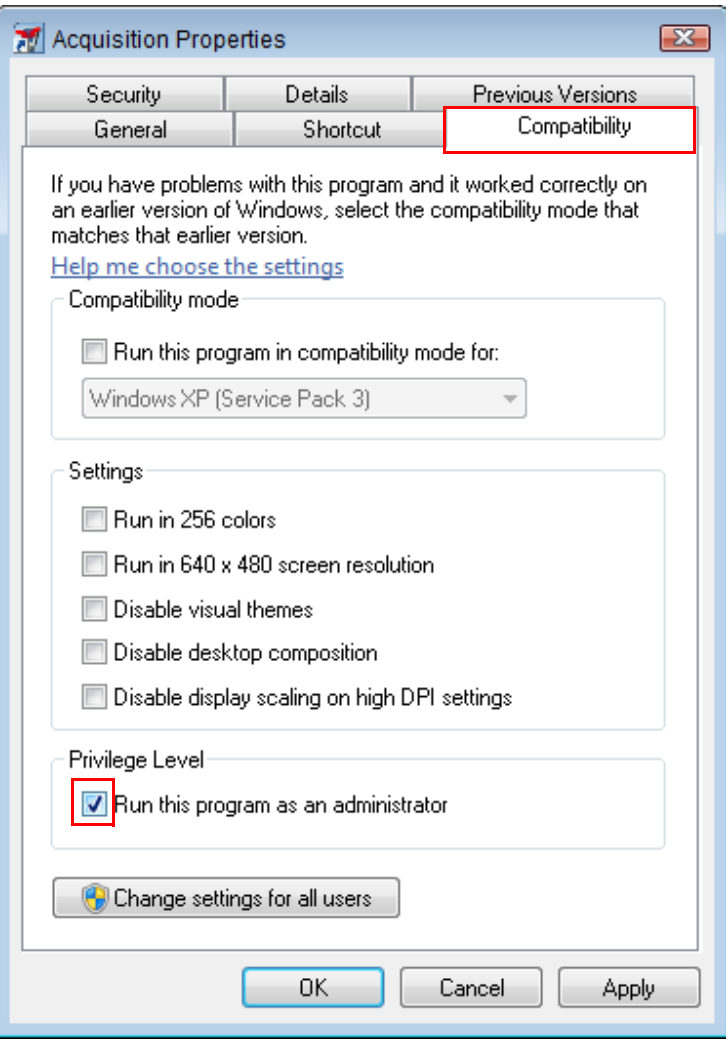

<span id="page-53-0"></span>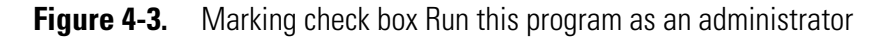

5. Repeat [step 2](#page-51-1) to [step 4](#page-52-1) for all remaining applications in your Isodat 3.0 folder, with the exception of Isodat Help.

### **Upgrading the Isodat Service Pack**

#### **Contents**

- [Upgrade Procedure](#page-55-0) on page 5-2
- [Bug Fix for Isodat Service Pack Version 3.0.88.1](#page-56-0) on page 5-3

5

### <span id="page-55-0"></span>**Upgrade Procedure**

- ❖ **To upgrade the Isodat Service Pack**
- 1. To check the version of the Isodat Service Pack, open the folder **Isodat Installation\ServicePack** on your USB flash drive.
- If a higher version than the installed Isodat version is available install the Service Pack as described in this chapter.
	- 2. In this case, right-click the file **Isodat Service Pack 3.0.\*.\*.exe**.
	- 3. From the context menu, select **Run as administrator**.
	- 4. Follow the instructions until the Isodat and Foundation dialog appears.
- 

 $\bigwedge$ 

*NOTICE* 5. Select **Default Isodat Installation**. See [Figure 5-1.](#page-55-1)

Required Xcalibur components need to be installed later in the installation procedure:

See [Chapter 3, "Installing Thermo Foundation via Isodat Service](#page-38-0)  [Pack."](#page-38-0) 

See [Chapter 6, "Installing LC and/or GC Devices via Isodat](#page-58-0)  [Service Pack."](#page-58-0) 

6. Click **Next**.

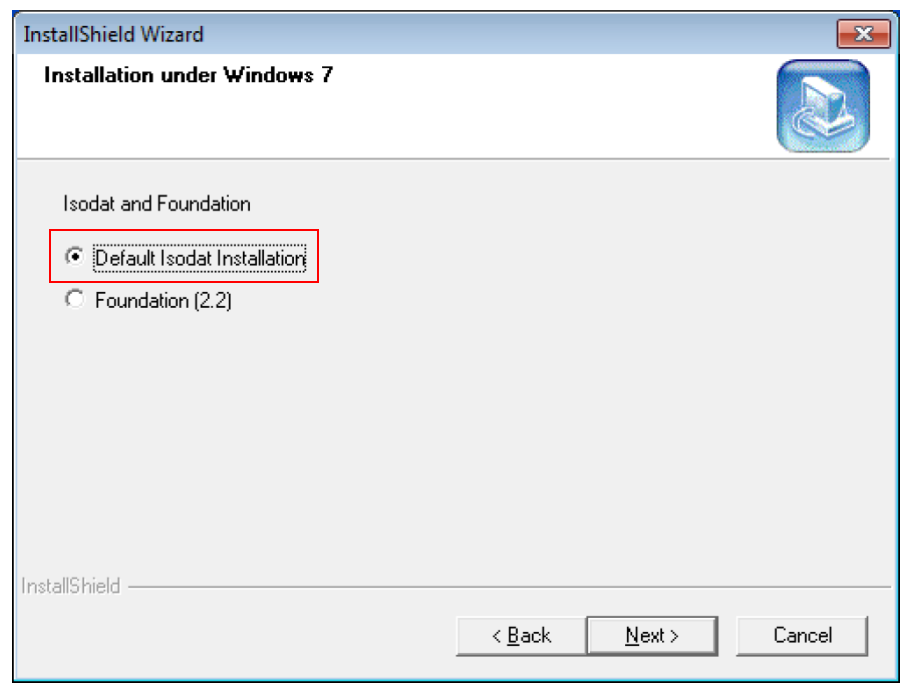

<span id="page-55-1"></span>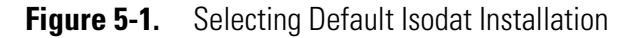

- 7. Finish the update of the Isodat Service Pack.
- 8. Restart your computer for the changes to take effect.

### <span id="page-56-0"></span>**Bug Fix for Isodat Service Pack Version 3.0.88.1**

 $\bigwedge$ 

Only if the Isodat Service Pack version 3.0.88.1 has been installed, a bug must be fixed at this point. In case of a different Isodat Service Pack version, skip this section.

The bug causes missing Xcalibur devices entries in the File New menu of Isodat Acquisition. As a consequence, methods cannot be created. As workaround, the Isodat GC devices must be reinstalled at this point.

#### ❖ **To fix the bug**

- 1. On your USB flash drive, open the folder Isodat Installation\ServicePack.
- 2. Right-click the file **Isodat ServicePack 3.0.88.1.exe**.
- 3. On the context menu, click **Run as administrator**.
- 4. Follow the instructions until the dialog box Isodat and Foundation appears. See [Figure 5-2.](#page-56-1)
- 5. Select **Foundation 2.2**.
- 6. Click **Next**.

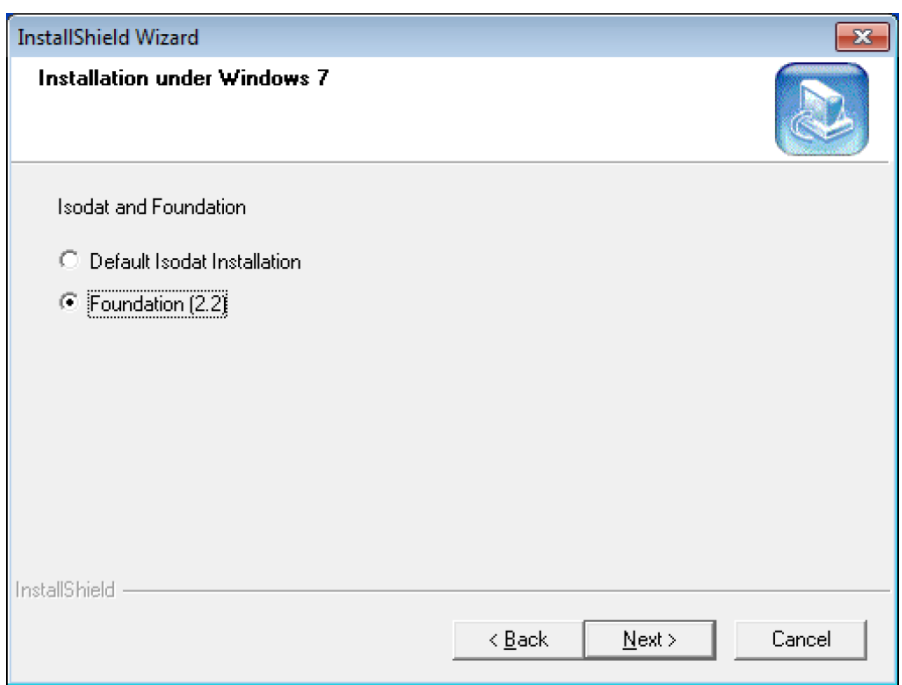

<span id="page-56-1"></span>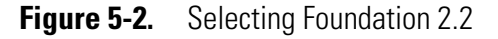

- 7. Follow the instructions until the dialog box Install Foundation 2.2 Devices appears. See [Figure 5-3](#page-57-0).
- 8. Select **Isodat GC devices**.
- 9. Click **Next**.

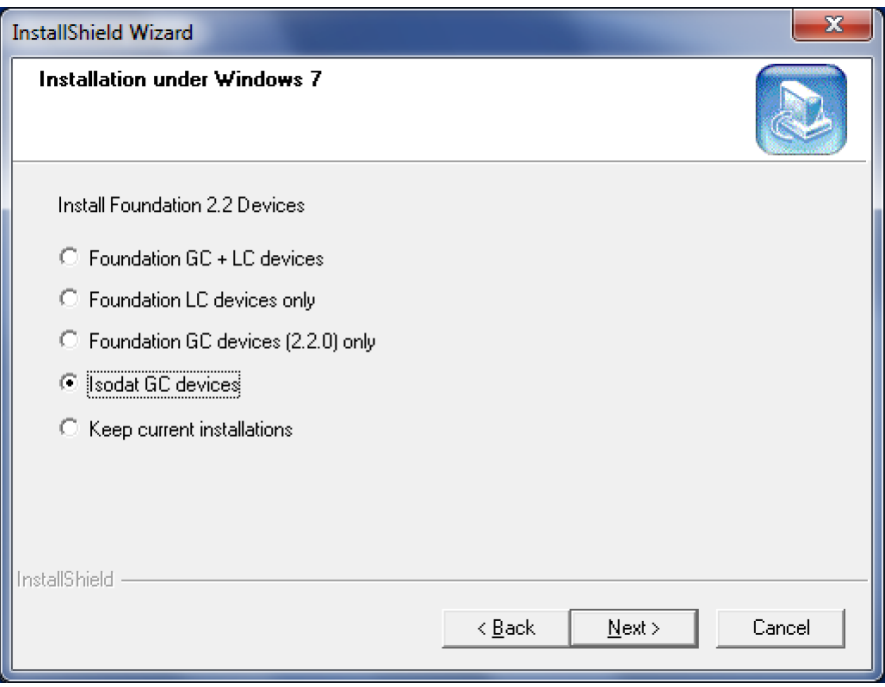

<span id="page-57-0"></span>**Figure 5-3.** Selecting Isodat GC devices

- 10. Finish the installation of the Isodat Service Pack.
- 11. Restart your computer for the changes to take effect.

# 6

### <span id="page-58-0"></span>**Installing LC and/or GC Devices via Isodat Service Pack**

After the Thermo Foundation has been installed (see [Chapter 3,](#page-38-0)  ["Installing Thermo Foundation via Isodat Service Pack."](#page-38-0) ), the installation procedure of the Isodat Service Pack 3.0.\*.\* must be started again to install GC devices and/or LC devices.

- ❖ **To install GC devices and/or LC devices via Isodat Service Pack 3.0.\*.\***
- 1. Open your file browser:
	- a. On your USB flash drive, navigate to the folder **Service Pack**. See [Figure 6-1](#page-59-0).

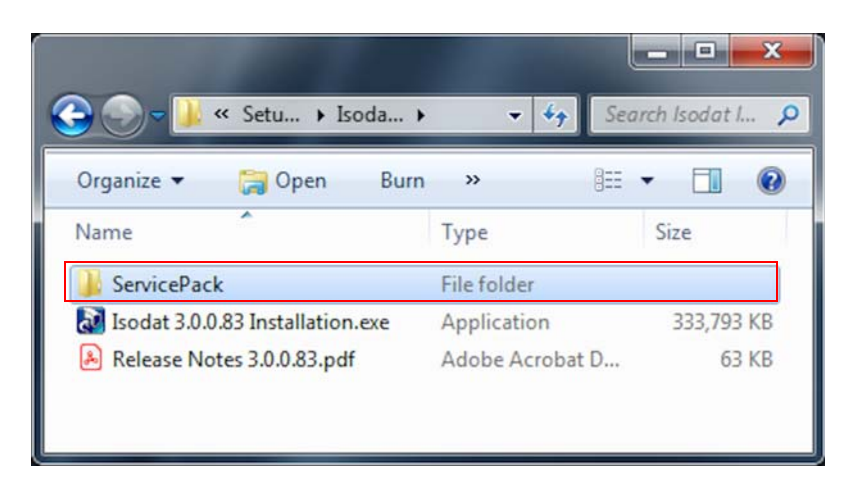

<span id="page-59-0"></span>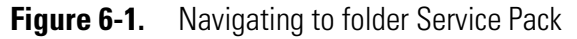

b. Open the folder Service Pack.

Find the installation file **Isodat Service Pack 3.0.\*.\*.exe** therein. See [Figure 6-2.](#page-59-1)

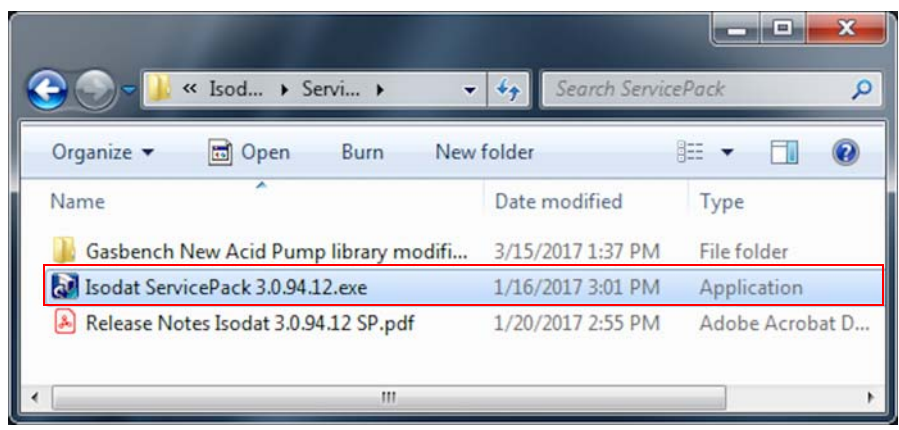

<span id="page-59-1"></span>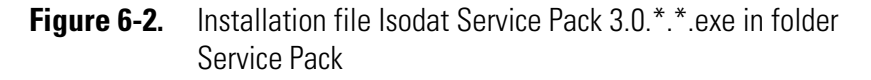

- c. Right-click the installation file **Isodat Service Pack 3.0.\*.\*.exe**.
- d. From the context menu, select **Run as administrator**. See [Figure 6-3](#page-60-0).

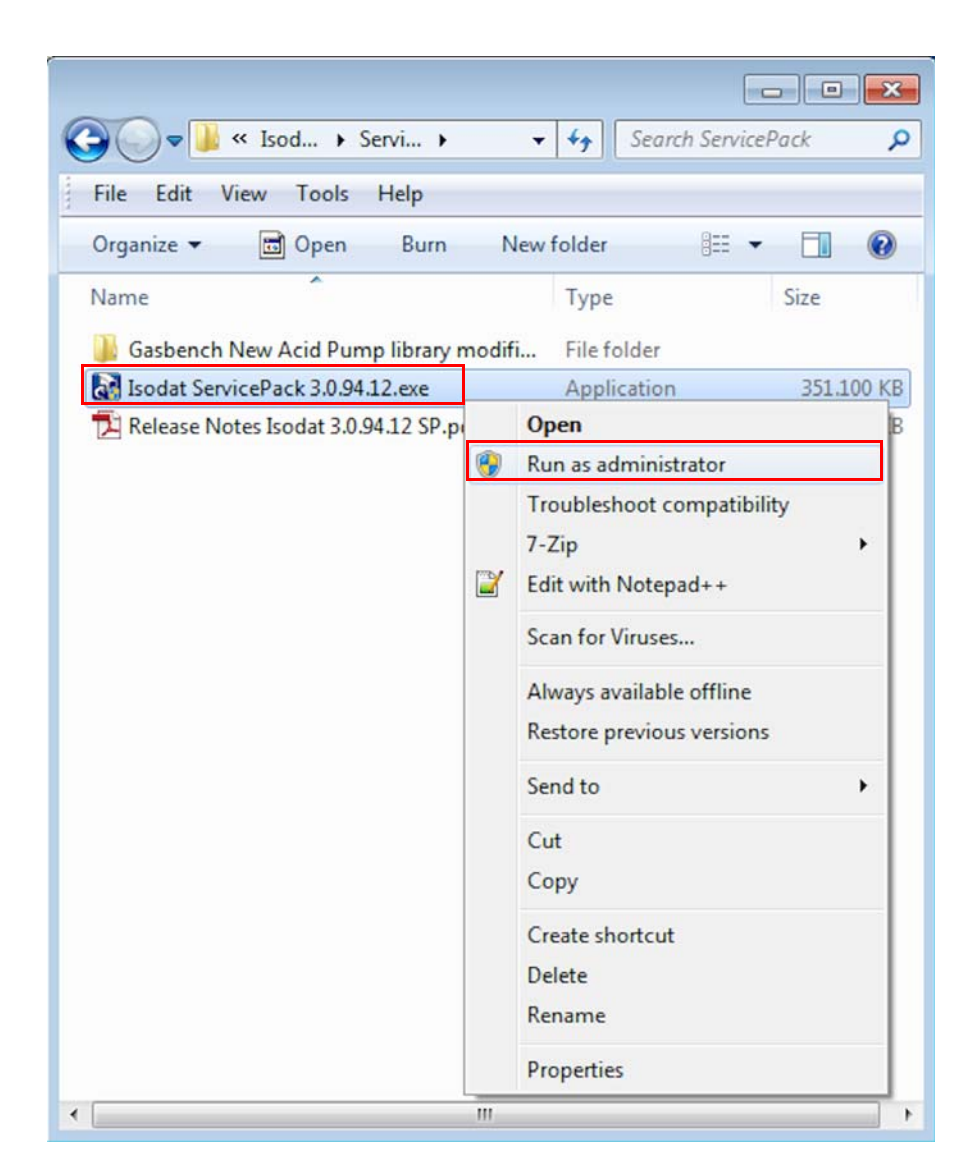

<span id="page-60-0"></span>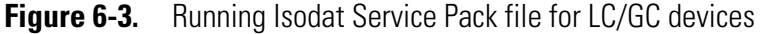

- 2. If the User Account Control dialog appears with "Do you want to allow the following program from an unknown publisher to make changes to this computer?", click **Yes**.
- 3. In the Installation under Windows 7 dialog, select **Proceed with installation**. See [Figure 6-4.](#page-61-0)

*NOTICE* If the setup has been started without administrator rights, select **Restart with administrator rights**. Click **Next** to stop the installation. Start it again with administrator rights.

4. Click **Next**.

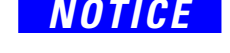

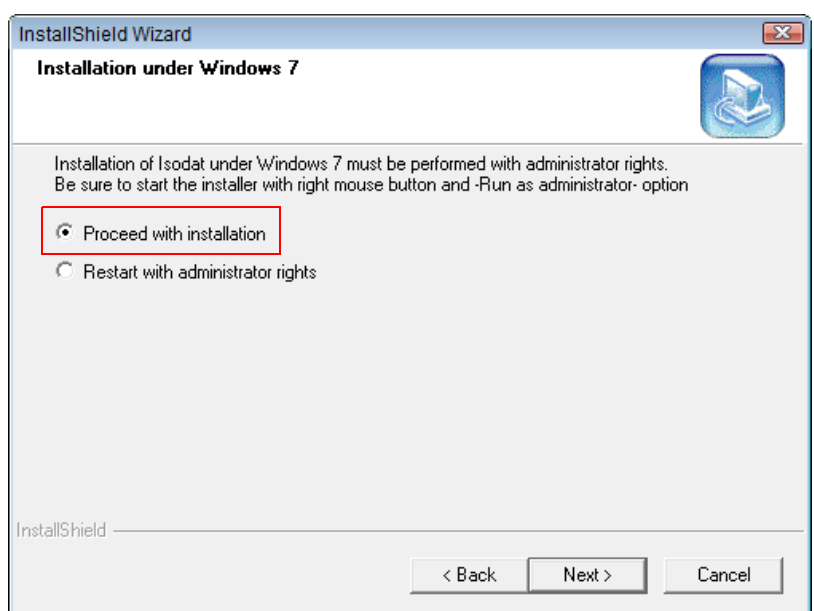

<span id="page-61-0"></span>**Figure 6-4.** Proceed with installation

If TriPlus and Trace GC Ultra where already in use before installing the Isodat Service Pack 3.0.\*.\*, and the Foundation GC driver should be installed for the first time, be aware that all TriPlus and Trace GC Ultra methods could not be used and read anymore once the Foundation GC drivers are installed.

- 5. In the Isodat and Foundation dialog, select **Foundation 2.0**. See [Figure 6-5](#page-61-1).
- 6. Click **Next**.

 $\bigwedge$ 

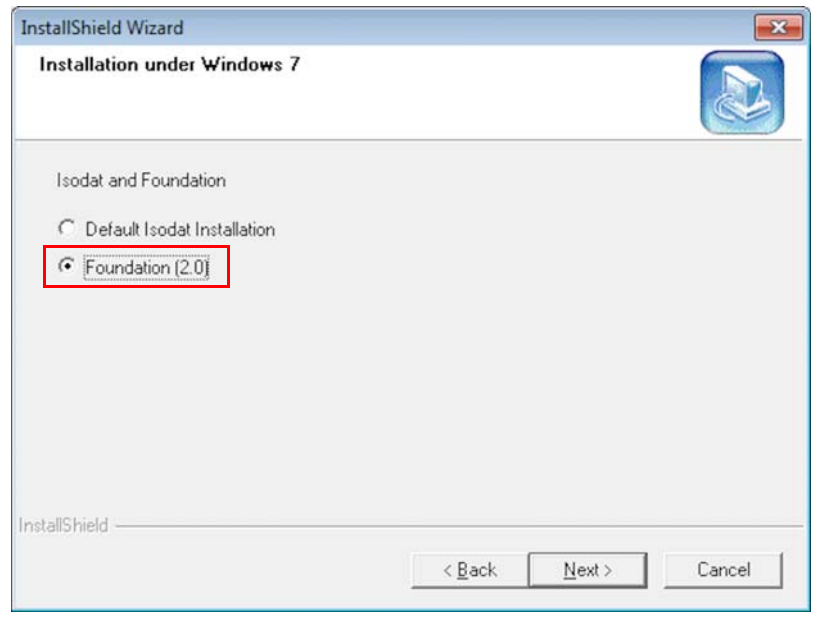

<span id="page-61-1"></span>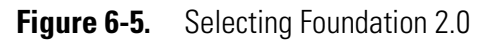

7. In the InstallShield Wizard welcome dialog, click **Next**. See [Figure 6-6](#page-62-1).

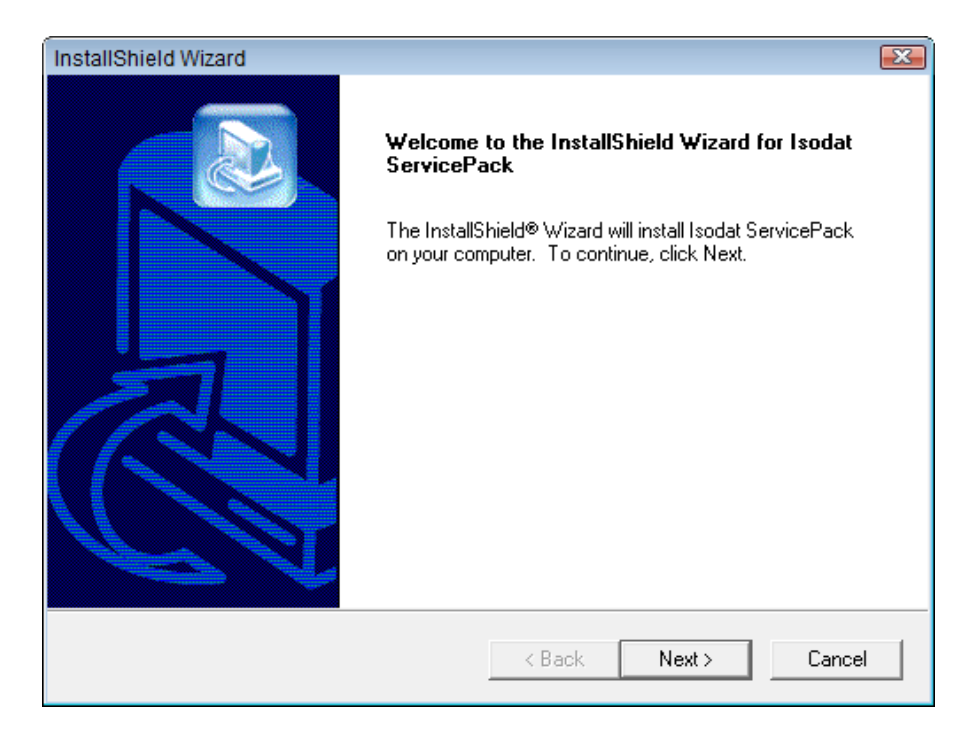

<span id="page-62-1"></span>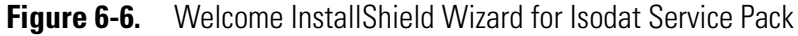

- 8. In the Installation under Windows 7 dialog, select **Foundation GC devices (2.4) only**. See [Figure 6-7](#page-62-0).
- 9. Click **Next**.

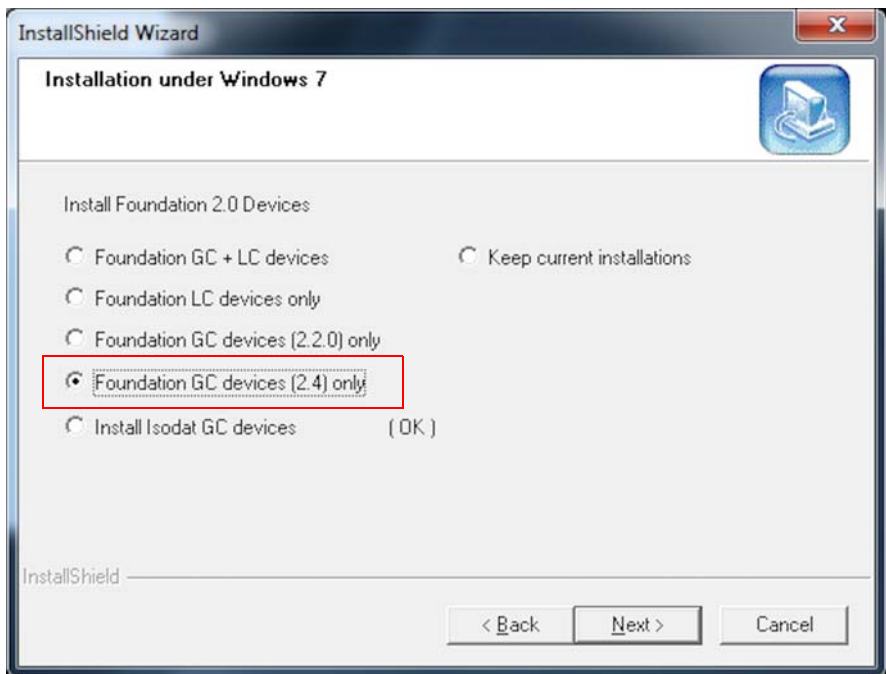

<span id="page-62-0"></span>**Figure 6-7.** Selecting Foundation GC devices (2.4) only

For installing the Foundation **LC** devices, refer to the Xcalibur manuals.

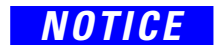

**NOTICE** The Trace.ocx drivers of Isodat GC devices and Foundation 2.2 drivers (see [Table 3-1](#page-39-2)) are incompatible and must not be installed at the same time.

> The Isodat Service Pack 3.0.\*.\* installer handles all necessary actions in this case. Thermo Fisher Scientific strictly recommends using the Isodat Service Pack installer to install any Foundation-based device drivers. Do not install these drivers manually.

10. In the Thermo GC Devices 2.4 Setup dialog, click **GC Devices 2.4**. See [Figure 6-8](#page-63-0).

<span id="page-63-0"></span>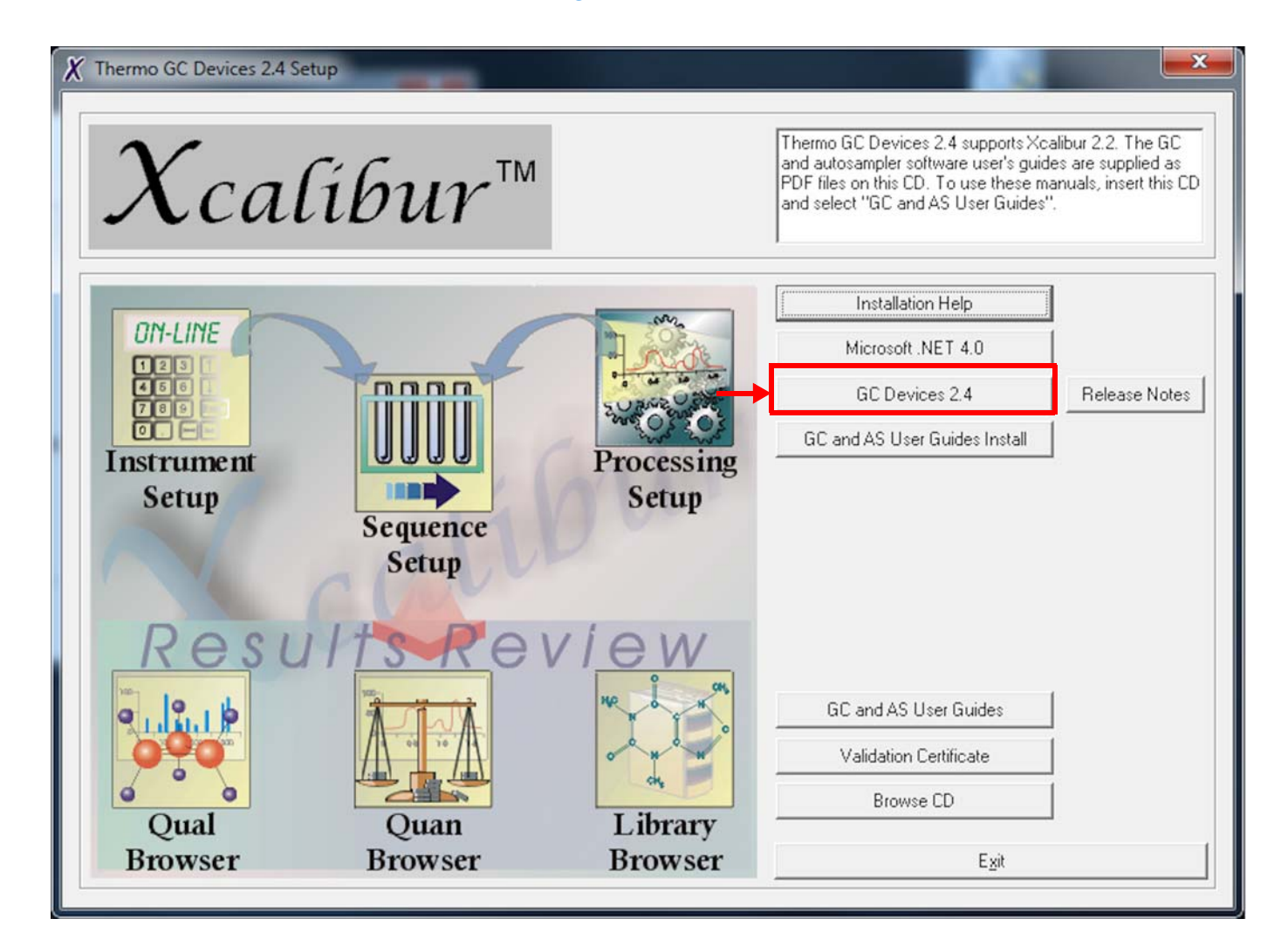

**Figure 6-8.** Thermo GC Devices 2.4 Setup dialog

11. In the Welcome to the InstallShield Wizard for Thermo GC Devices 2.4 dialog, click **Next**. See [Figure 6-9.](#page-64-0)

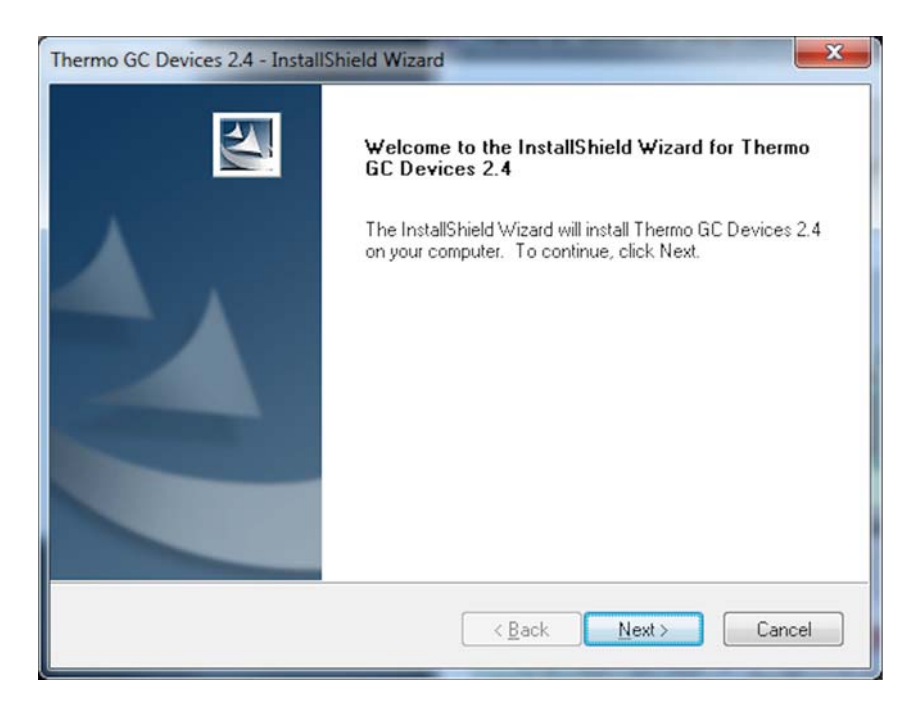

<span id="page-64-0"></span>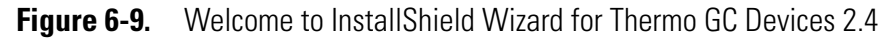

12. In the License Agreement dialog (see [Figure 6-10\)](#page-64-1):

- a. Read the license agreement carefully.
- b. Select **I accept the terms of the license agreement**.
- c. Click **Next**.

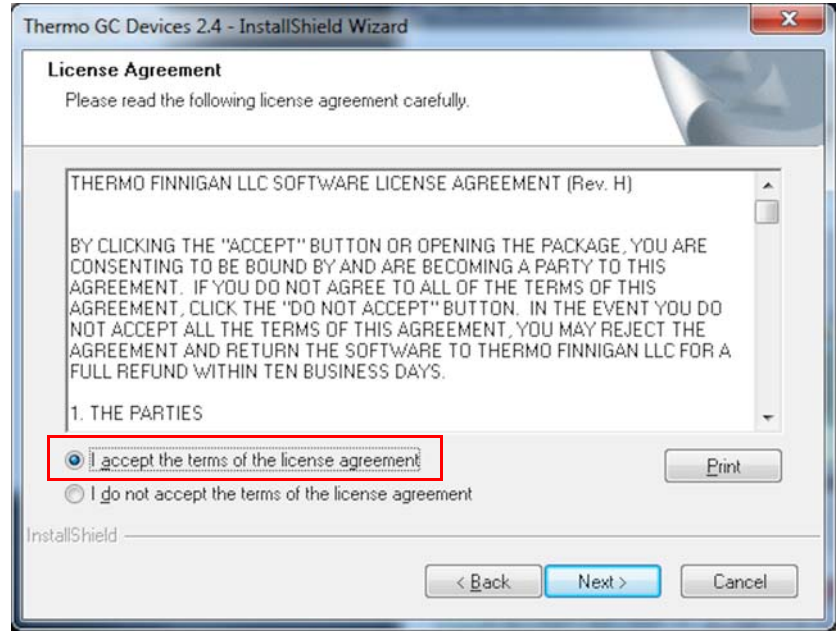

<span id="page-64-1"></span>**Figure 6-10.** License Agreement for Thermo GC Devices 2.4

- 13. In the Select Features dialog (see [Figure 6-11\)](#page-65-0), deselect the check boxes for:
	- **• Focus GC**
	- **• TRACE GC Ultra (2)**
	- **• TRACE 1300 Series GC (2)** and
	- **• TriPlus Autosampler (2)**.

### 14. Click **Next**.

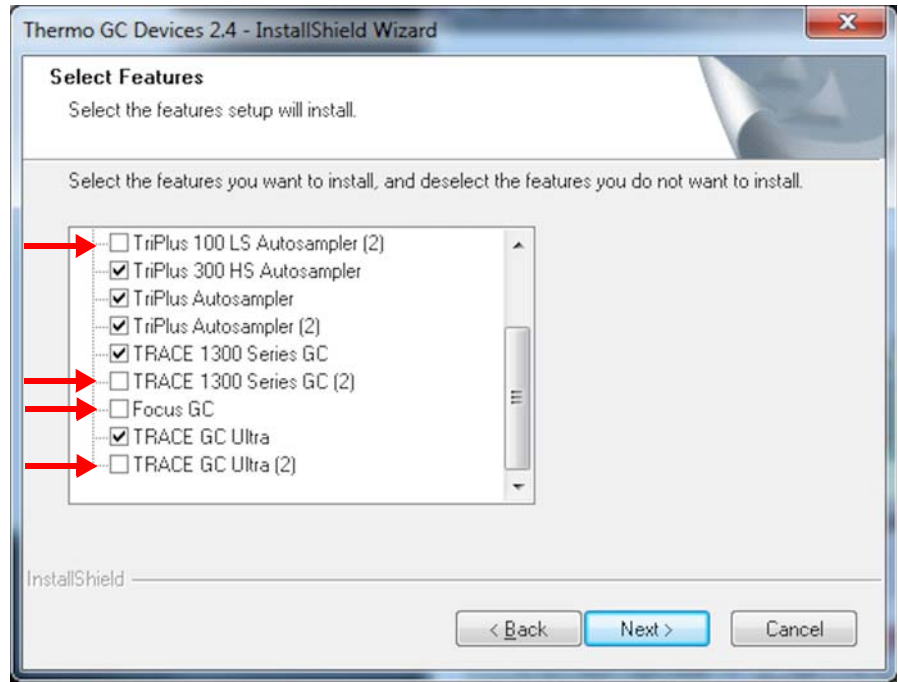

<span id="page-65-0"></span>**Figure 6-11.** Deselecting features for Thermo GC Devices 2.4

15. In the Ready to Install the Program dialog, click **Install**. See [Figure 6-12](#page-66-1).

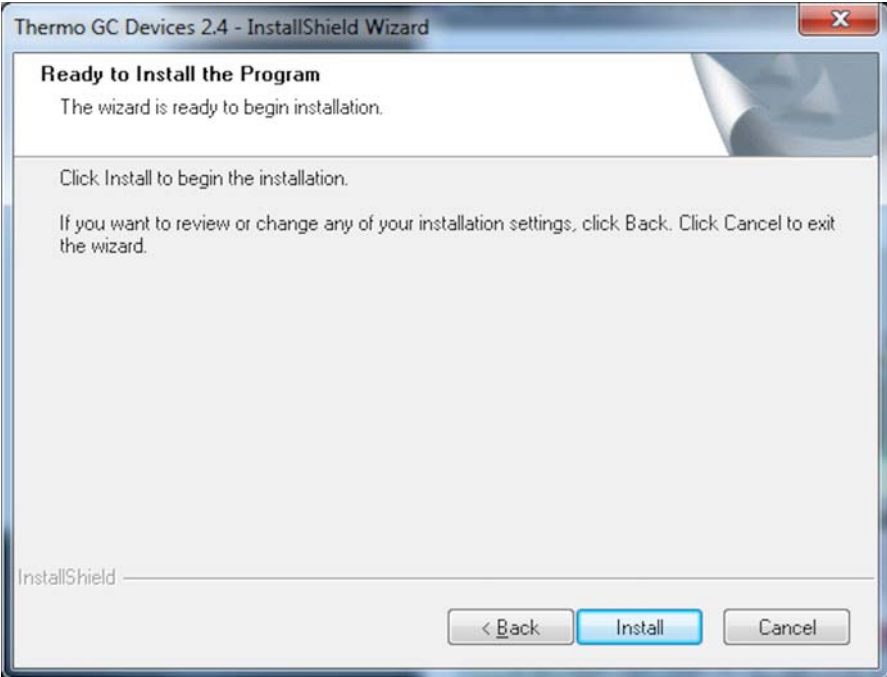

<span id="page-66-1"></span>**Figure 6-12.** Ready to Install dialog for Thermo GC Devices 2.4

16. In the InstallShield Wizard Complete dialog, click **Finish**. See [Figure 6-13](#page-66-0).

<span id="page-66-0"></span>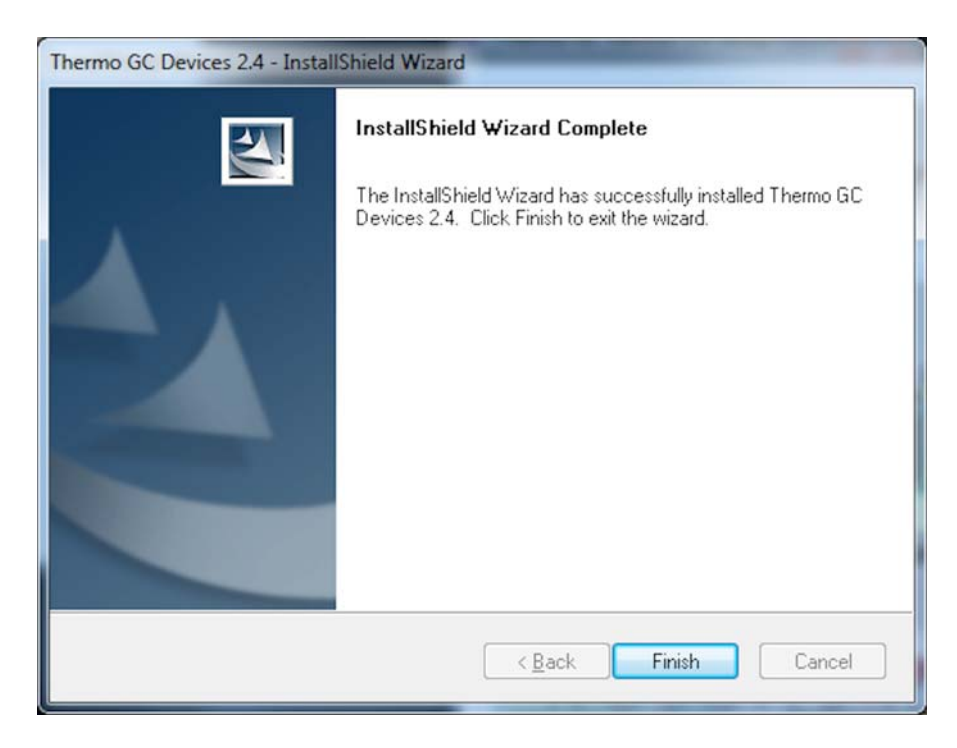

**Figure 6-13.** InstallShield Wizard Complete dialog for GC Devices 2.4

- 17. In the Installation Qualification dialog (see [Figure 6-14](#page-67-1)):
	- a. Click **Yes** to view an installation report, or
	- b. Click **No** to proceed.

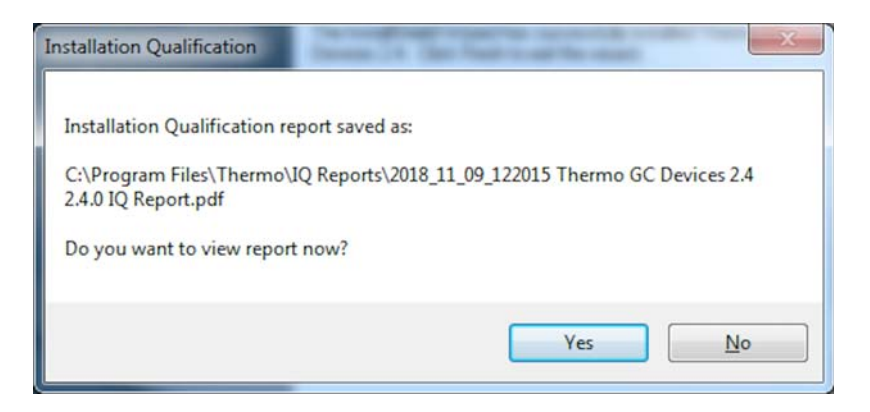

<span id="page-67-1"></span>**Figure 6-14.** Installation Qualification dialog for GC Devices 2.4

18. In the Thermo GC Devices 2.4 Setup dialog, click **Exit**. See [Figure 6-15](#page-67-0).

<span id="page-67-0"></span>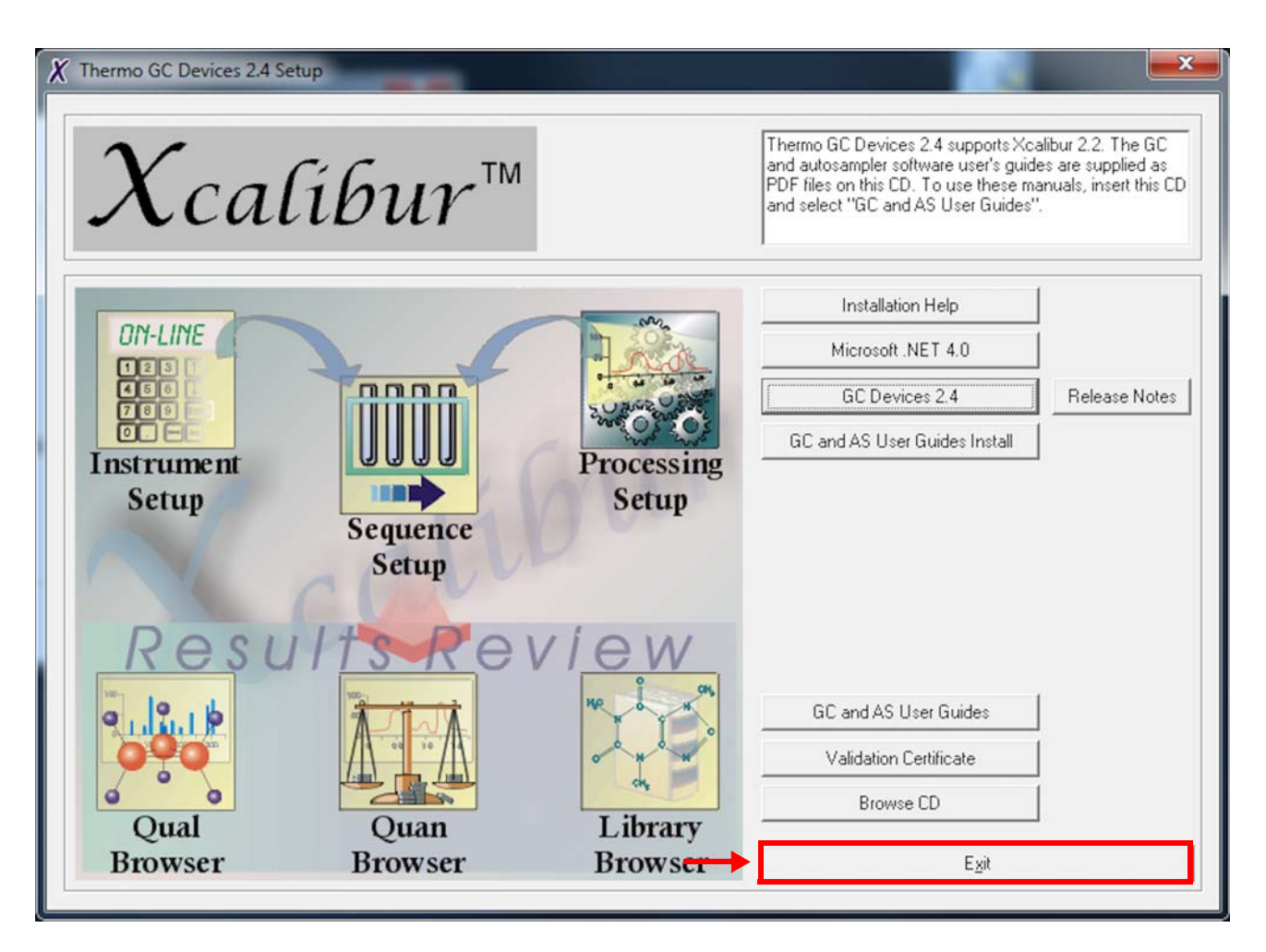

**Figure 6-15.** Thermo GC Devices 2.4 Setup dialog after installation

19. In the InstallShield Wizard Complete dialog, click **Finish**. See [Figure 6-16](#page-68-0).

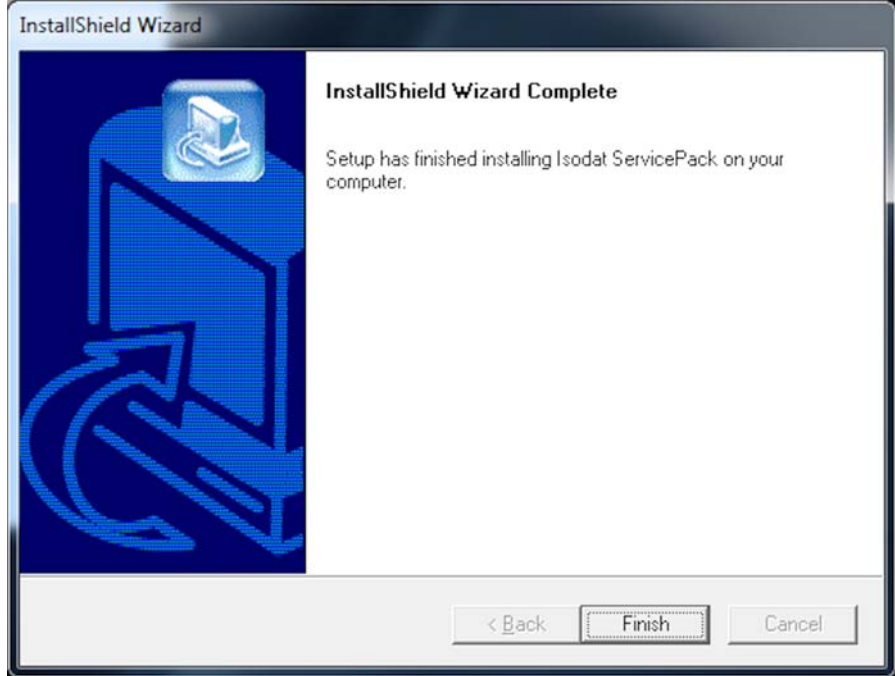

<span id="page-68-0"></span>**Figure 6-16.** Installation of Isodat Service Pack finished

You are informed that the driver platform has been modified. See [Figure 6-17](#page-68-1).

- 20. Check your Isodat configurations and remove those which use unsupported drivers.
- 21. Click **OK**.

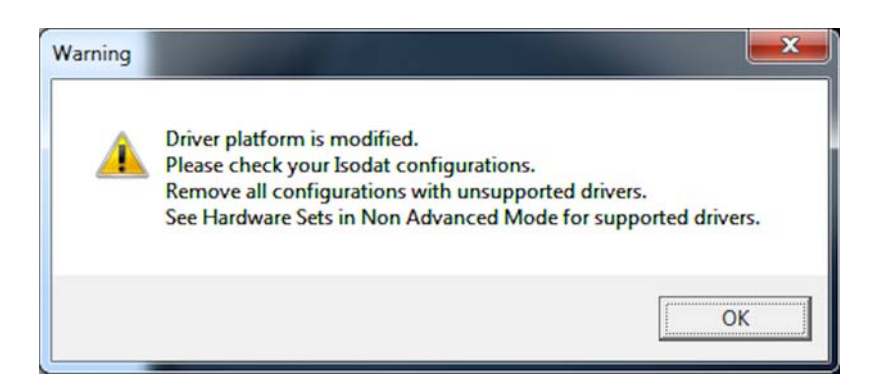

**Figure 6-17.** Driver platform modified message

<span id="page-68-1"></span>The installation of the GC devices is finished.

22. Restart your computer for the changes to take effect.

The entire installation is finished.

- 23. Create a configuration.
- 24. Create an Isodat backup. See ["Creating an Isodat Backup" on](#page-25-0)  [page 1-20.](#page-25-0)

### **Exclusions for Antivirus Scanner**

Exclude the following folders, including their subfolders, from being scanned:

- **•** C:\Program Files\Thermo
- **•** C:\Xcalibur

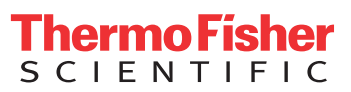